# **Risoluzione dei problemi dei punti di accesso COS**

## **Sommario**

Introduzione **Prerequisiti** Requisiti Componenti usati Acquisisci tracce pacchetto (tracce sniffer) PCAP cablato su porta AP Procedura Opzioni del comando Protocollo PCAP cablato tramite filtro Acquisizione radio **Procedura** Verifica Altre opzioni Controllo della traccia del client AP dal WLC 9800 AP Catalyst 91xx in modalità sniffer Suggerimenti per la risoluzione dei problemi MTU percorso Per abilitare i debug all'avvio Meccanismo di risparmio energetico QoS client Scansione off-channel Connettività client Scenari di Flexconnect File system AP Archivia e invia syslog Pacchetto di supporto AP Raccogli file di base AP in remoto CLI AireOS Interfaccia grafica AireOS CLI di Cisco IOS® GUI Cisco IOS® IoT e Bluetooth **Conclusioni** 

## **Introduzione**

Questo documento descrive alcuni degli strumenti di risoluzione dei problemi disponibili per i Cheatah OS AP (alias COS AP).

## **Prerequisiti**

## **Requisiti**

Nessun requisito specifico previsto per questo documento.

## **Componenti usati**

Questo documento si concentra sui punti di accesso COS, come i modelli AP delle serie 2800, 3800, 1560 e 4800, nonché sui nuovi 11ax AP Catalyst 91xx.

Nel documento vengono descritte molte delle funzionalità disponibili in AireOS 8.8 e versioni successive. E anche Cisco IOS® XE 16.2.2s e versioni successive.

Nelle versioni precedenti, sono disponibili alcuni commenti sulla disponibilità di alcune funzionalità.

Le informazioni discusse in questo documento fanno riferimento a dispositivi usati in uno specifico ambiente di emulazione. Su tutti i dispositivi menzionati nel documento la configurazione è stata ripristinata ai valori predefiniti. Se la rete è operativa, valutare attentamente eventuali conseguenze derivanti dall'uso dei comandi.

## **Acquisisci tracce pacchetto (tracce sniffer)**

## **PCAP cablato su porta AP**

È possibile (a partire dalla versione 8.7 con il filtro disponibile nella versione 8.8) applicare un cappuccio alla porta Ethernet dell'access point. È possibile visualizzare il risultato in tempo reale sulla CLI (solo con i dettagli del pacchetto di riepilogo) o salvarlo come cap completo nella memoria flash dell'access point.

La protezione per cavi cattura tutto il contenuto sul lato Ethernet (sia Rx che Tx) e il punto di rubinetto all'interno dell'access point viene raggiunto immediatamente prima che il pacchetto venga inoltrato.

Tuttavia, acquisisce solo il traffico del piano CPU del punto di accesso, ossia il traffico da e verso il punto di accesso (DHCP del punto di accesso, tunnel di controllo capwap del punto di accesso, ecc.) e non mostra il traffico del client.

Notare che le dimensioni sono molto limitate (limite massimo di 5 MB), quindi può essere necessario configurare dei filtri per acquisire solo il traffico a cui si è interessati.

Arrestare l'acquisizione del traffico senza eseguire il debug dell'acquisizione IP cablata del traffico o semplicemente annullare il debug di tutto prima di provare a copiarla (altrimenti la copia non termina quando i pacchetti vengono ancora scritti).

#### **Procedura**

Passaggio 1. Avviare il pcap; selezionare il tipo di traffico con "debug traffic wired ip capture" (Esegui debug IP Capture):

<#root>

```
AP70DB.98E1.3DEC#debug traffic wired ip capture
% Writing packets to "/tmp/pcap/
```

```
AP70DB.98E1.3DEC_capture.pcap0"
```

```
AP70DB.98E1.3DEC#reading from file /dev/click_wired_log, link-type EN10MB (Ethernet)
```
Passaggio 2. Attendere il flusso del traffico, quindi arrestare l'acquisizione con il comando "no debug traffic wired ip capture" o semplicemente "undebug all":

AP70DB.98E1.3DEC#no debug traffic wired ip capture

Passaggio 3. Copiare il file sul server tftp/scp:

<#root>

AP70DB.98E1.3DEC#copy pcap

**AP70DB.98E1.3DEC\_capture.pcap0**

```
 tftp 192.168.1.100
###################################################################################################################################################################### 100.0%
AP70DB.98E1.3DEC#
```
Passaggio 4. A questo punto è possibile aprire il file in wireshark. Il file è pcap0. Passate a pcap in modo che si associ automaticamente a wireshark.

#### **Opzioni del comando**

Il comando debug traffic wired offre diverse opzioni che consentono di acquisire il traffico specifico:

```
APC4F7.D54C.E77C#debug traffic wired
    <0-3>   wired debug interface number
    filter  filter packets with tcpdump  filter string
    ip      Enable wired ip traffic dump
  tcp     Enable wired tcp traffic dump
    udp     Enable wired udp traffic dum
```
È possibile aggiungere "verbose" alla fine del comando debug per visualizzare il dump esadecimale del pacchetto. Tenere presente che questo può sovraccaricare la sessione CLI molto rapidamente se il filtro non è sufficientemente stretto.

#### **Protocollo PCAP cablato tramite filtro**

Il formato del filtro corrisponde al formato del filtro di acquisizione tcpdump.

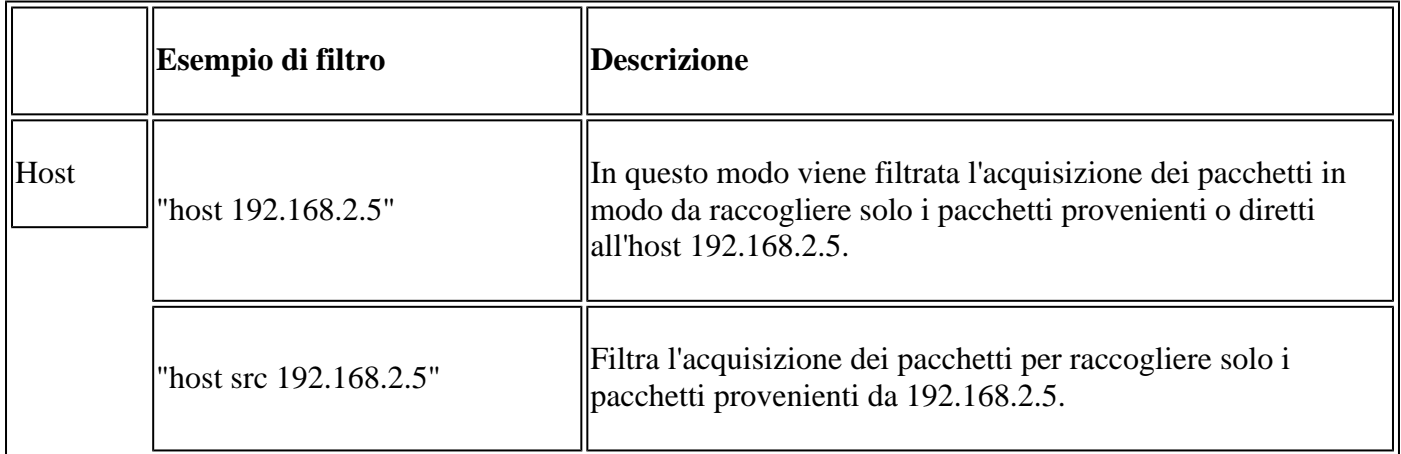

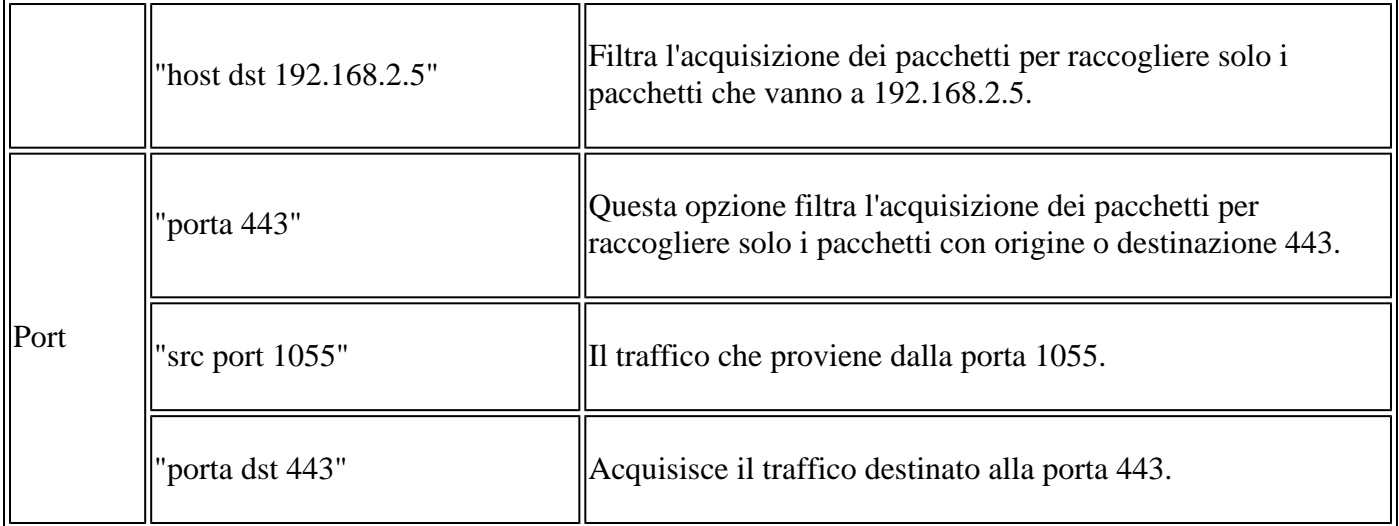

Di seguito è riportato un esempio di output visualizzato sulla console ma filtrato in modo da visualizzare solo i pacchetti dati CAPWAP:

APC4F7.D54C.E77C#debug traffic wired filter "port 5246" APC4F7.D54C.E77C#reading from file /dev/click\_wired\_log, link-type EN10MB (Ethernet) 12:20:50.483125 IP APC4F7-D54C-E77C.lan.5264 > 192.168.1.15.5246: UDP, length 81 12:20:50.484361 IP 192.168.1.15.5246 > APC4F7-D54C-E77C.lan.5264: UDP, length 97

APC4F7.D54C.E77C#no debug traffic wired filter "port 5246" APC4F7.D54C.E77C#Killed APC4F7.D54C.E77C#

Esempio di output su file:

APC4F7.D54C.E77C#debug traffic wired filter "port 5246" capture % Writing packets to "/tmp/pcap/APC4F7.D54C.E77C\_capture.pcap0" APC4F7.D54C.E77C#reading from file /dev/click\_wired\_log, link-type EN10MB (Ethernet) APC4F7.D54C.E77C#no debug traffic wired filter "port 5246" capture APC4F7.D54C.E77C#copy pcap APC4F7.D54C.E77C\_capture.pcap0 tftp 192.168.1.100 ###################################################################################################################################################################### 100.0% APC4F7.D54C.E77C#

Per aprire la cattura su wireshark:

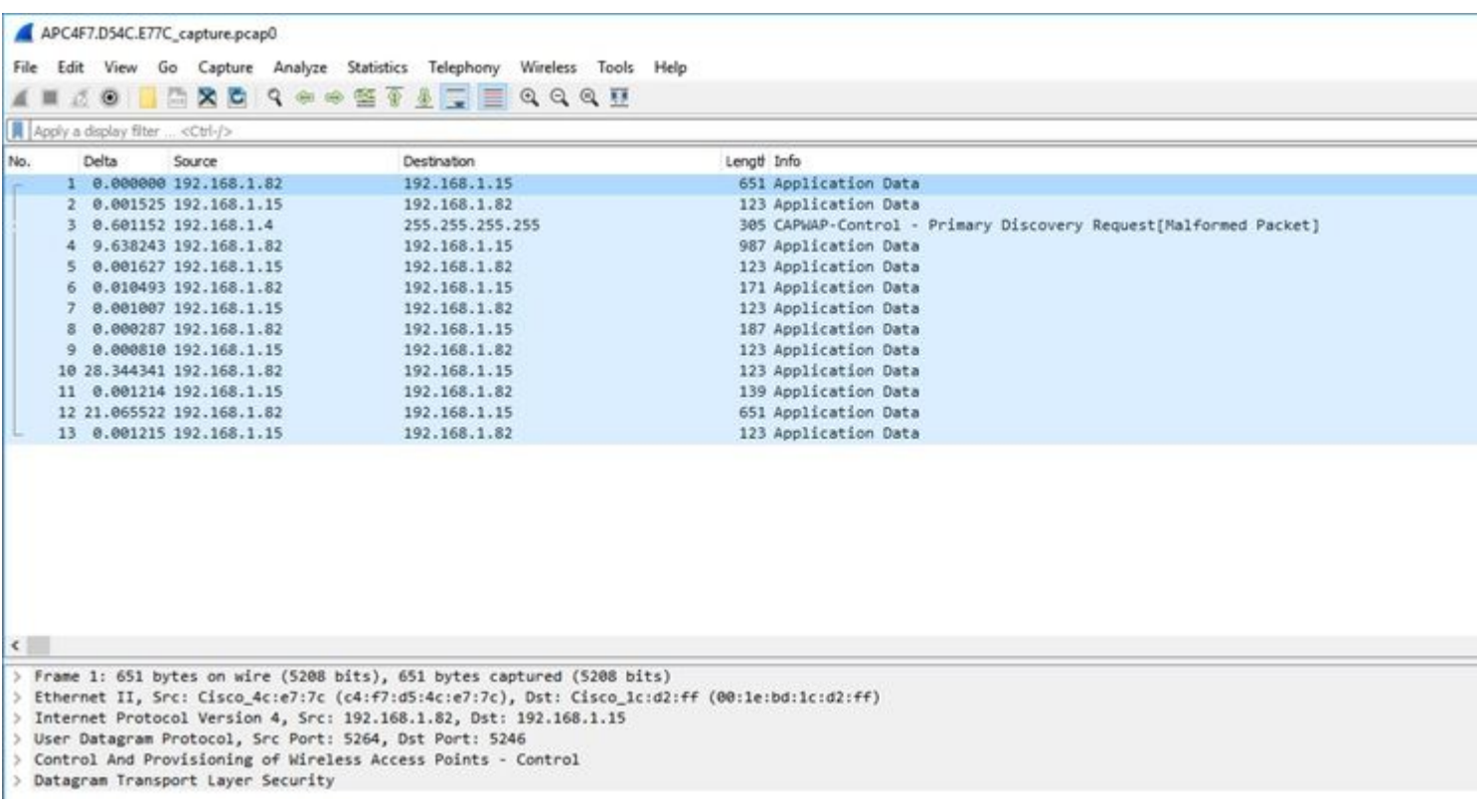

### **Acquisizione radio**

È possibile abilitare la cattura dei pacchetti sul control plane della radio. A causa dell'impatto sulle prestazioni, non è possibile eseguire l'acquisizione sulla corsia dati radio.

Ciò significa che il flusso dell'associazione client (probe, autenticazione, associazione, eap, arp, pacchetti dhcp e pacchetti di controllo ipv6, icmp e ndp) è visibile ma non i dati passati dal client dopo il passaggio allo stato connesso.

#### **Procedura**

Passaggio 1. Aggiungere l'indirizzo MAC del client rilevato. È possibile aggiungere diversi indirizzi MAC. È inoltre possibile eseguire il comando per tutti i client, ma non è consigliabile.

```
config ap client-trace address add < client-mac> --- Per client debugging. Allows multiple macs.
config ap client-trace all-clients <enable | disable>  -- All clients debugging. Not recommended.
```
Passaggio 2. Impostare un filtro per registrare solo i protocolli specifici o tutti i protocolli supportati:

config ap client-trace filter <all|arp|assoc|auth|dhcp|eap|icmp|ipv6|ndp|probe> <enable|disable>

Passaggio 3. Scegliere di visualizzare l'output sulla console (in modo asincrono):

Passaggio 4. Avvia la traccia. config ap client-trace start Esempio: <#root> AP0CD0.F894.46E4#show dot11 clients Total dot11 clients: 1 Client MAC Slot ID WLAN ID AID WLAN Name RSSI Maxrate WGB **A8:DB:03:08:4C:4A** 0 1 1 testewlcwlan -41 MCS92SS No AP0CD0.F894.46E4#config ap client-trace address add **A8:DB:03:08:4C:4A** AP0CD0.F894.46E4#config ap client-trace filter all Trace ALL filters arp Trace arp Packets assoc Trace assoc Packets auth Trace auth Packets dhcp Trace dhcp Packets eap Trace eap Packets icmp Trace icmp Packets ipv6 Trace IPv6 Packets ndp Trace ndp Packets probe Trace probe Packets AP0CD0.F894.46E4#config ap client-trace filter all enable AP0CD0.F894.46E4#configure ap client-trace output console-log enable AP0CD0.F894.46E4#configure ap client-trace start AP0CD0.F894.46E4#term mon

Per interrompere la cattura:

configure ap client-trace stop configure ap client-trace clear configure ap client-trace address clear

#### **Verifica**

Verifica traccia client:

<#root>

AP70DB.98E1.3DEC#

**show ap client-trace status**

Client Trace Status : Started Client Trace ALL Clients : disable Client Trace Address : a8:db:03:08:4c:4a Remote/Dump Client Trace Address : a8:db:03:08:4c:4a Client Trace Filter : probe Client Trace Filter : auth Client Trace Filter : assoc Client Trace Filter : eap Client Trace Filter : dhcp Client Trace Filter : dhcpv6 Client Trace Filter : icmp Client Trace Filter : icmpv6 Client Trace Filter : ndp Client Trace Filter : arp Client Trace Output : eventbuf Client Trace Output : console-log Client Trace Output : dump Client Trace Output : remote Remote trace IP : 192.168.1.100 Remote trace dest port : 5688 NOTE - Only VIP packets are seen on remote if VIP is enabled Dump packet length : 10 Client Trace Inline Monitor : disable Client Trace Inline Monitor pkt-attach : disable

Esempio di connessione client riuscita:

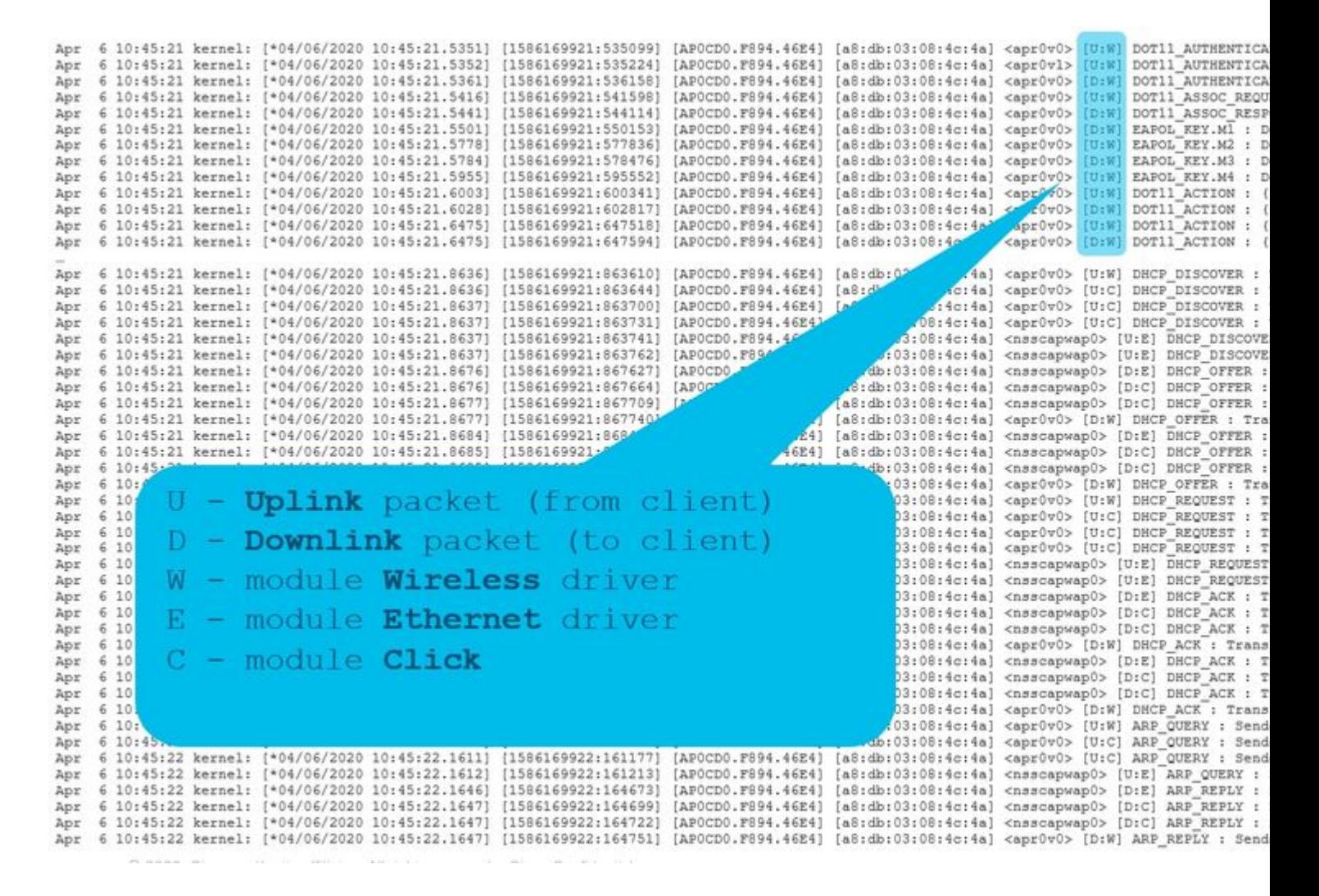

Le lettere tra parentesi consentono di capire dove è stato visualizzato il frame (E per Ethernet, W per Wireless, C per il modulo Click quando è interno all'access point) e in quale direzione (Carica o Scarica).

Ecco una piccola tabella con il significato di queste lettere:

U - Pacchetto uplink (dal client) D - downlink packet (fare clic con il mouse) W - driver wireless del modulo Driver Ethernet modulo E C - modulo Clic

#### **Altre opzioni**

Visualizza registro in modo asincrono:

I log possono quindi essere consultati con il comando: "**show ap client-trace events mac xx:xx:xx:xx:xx:xx"** (o sostituire il mac con "all")

<#root>

AP0CD0.F894.46E4#

**show ap client-trace events mac a8:db:03:08:4c:4a**

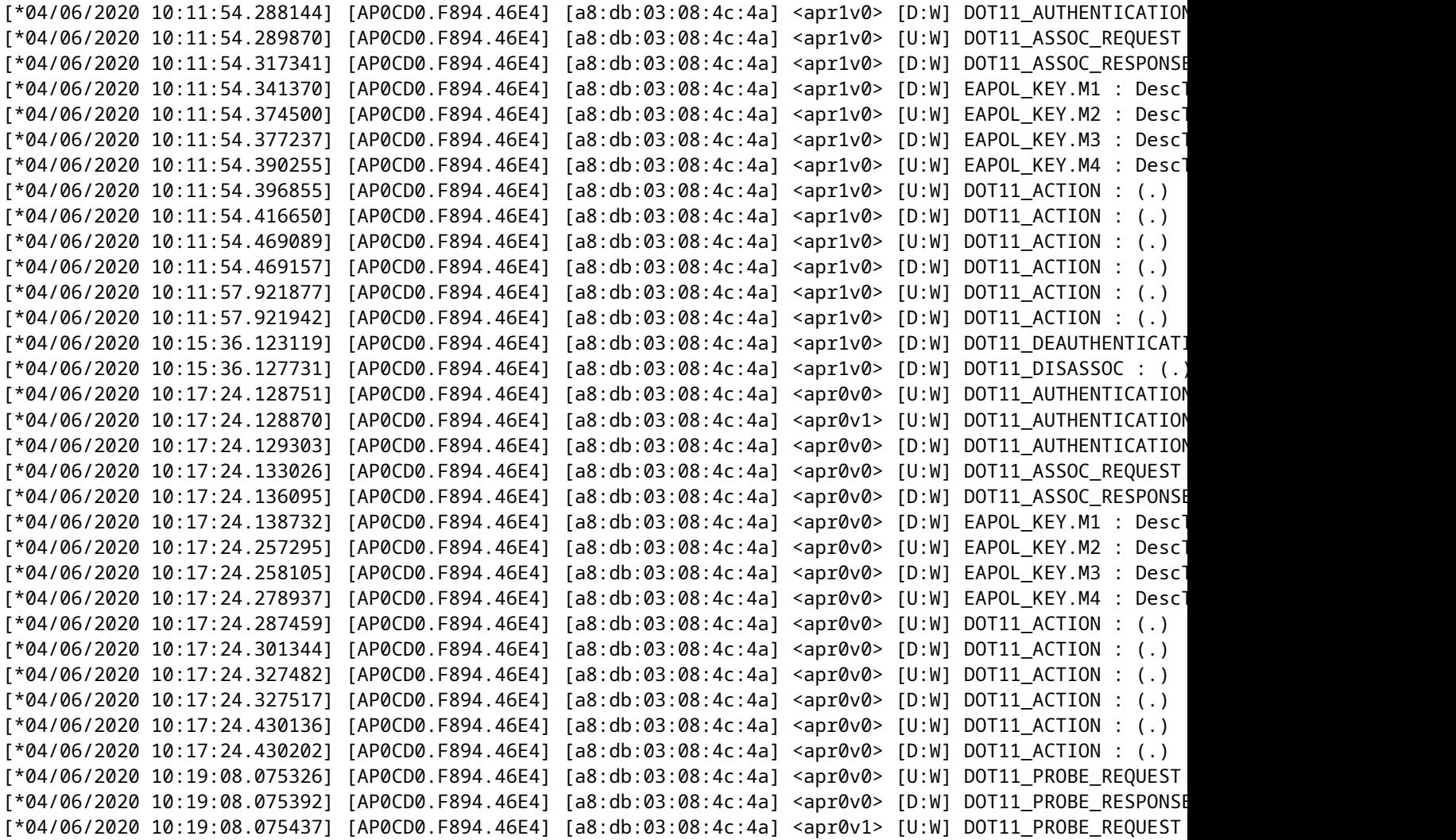

#### Scarica i pacchetti in formato esadecimale

È possibile eseguire il dump dei pacchetti in formato esadecimale nella CLI:

configure ap client-trace output dump address add xx:xx:xx:xx:xx:xx configure ap client-trace output dump enable x -> Enter the packet dump length value

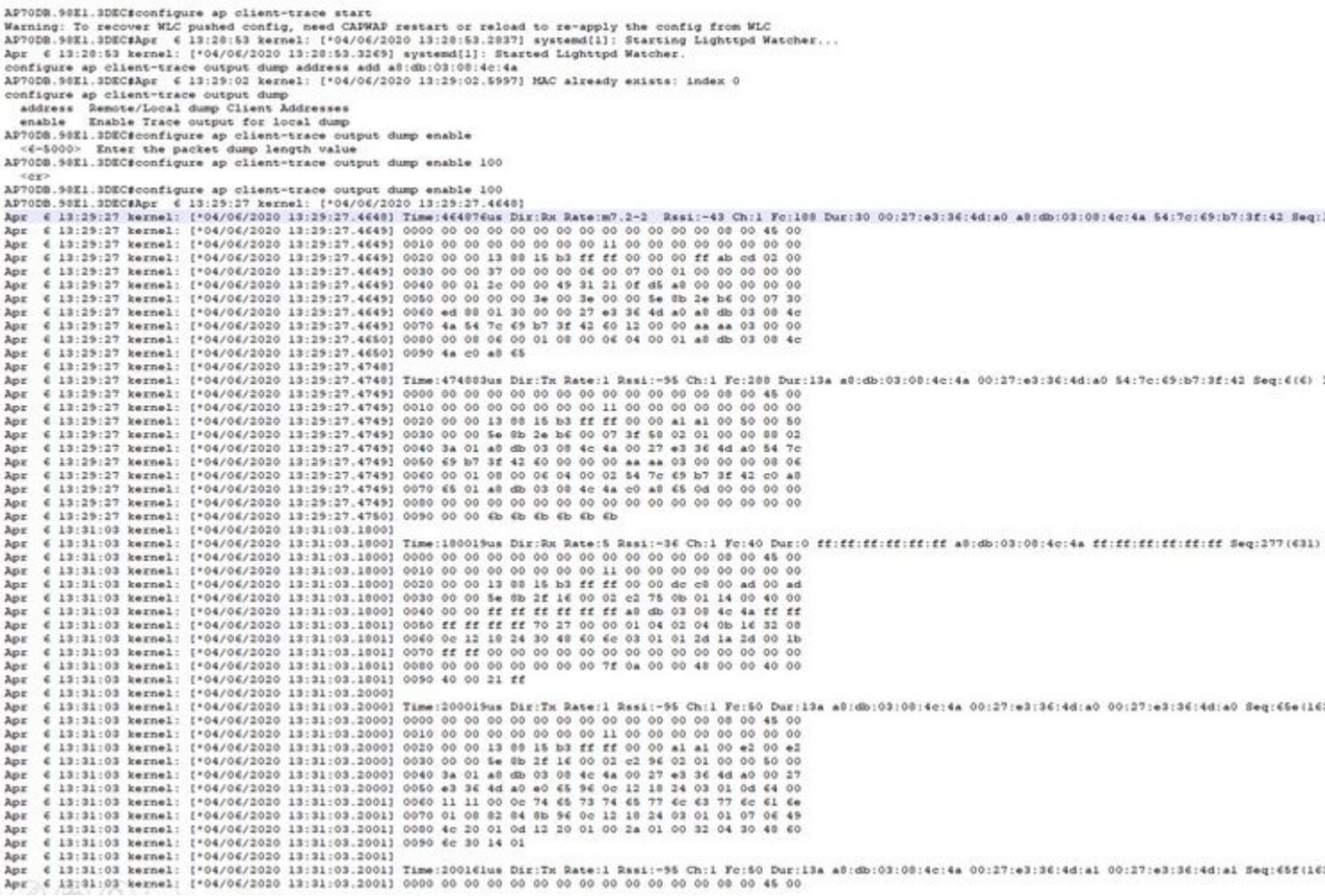

## Quindi, è possibile pulire la dump esadecimale e salvare in formato txt e importare in wireshark:

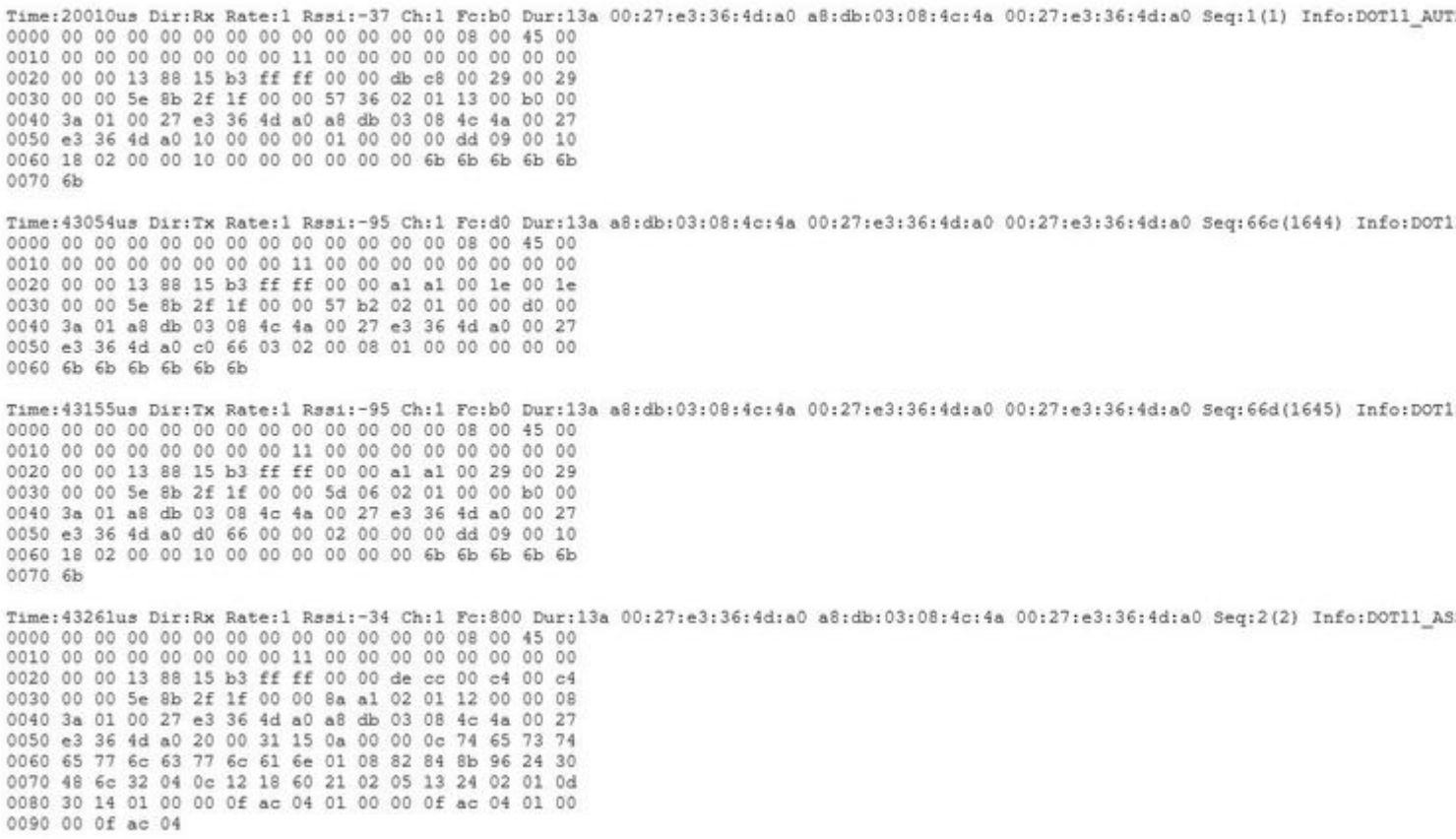

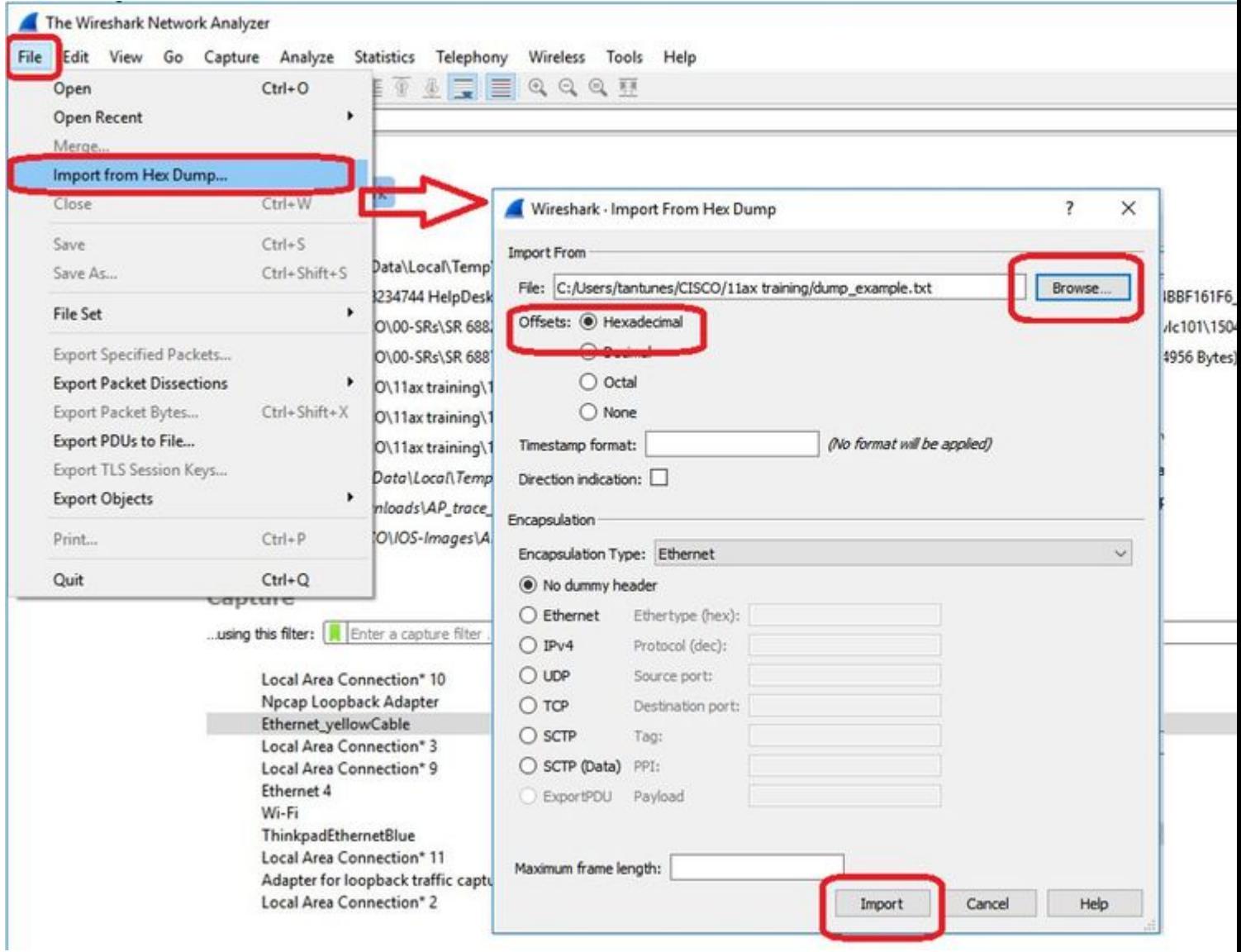

Poiché l'output può essere molto grande e per tenere presente che l'output menziona solo il tipo di frame visualizzato e non i dettagli interni, può essere più efficiente reindirizzare l'acquisizione del pacchetto su un laptop che esegue un'applicazione di acquisizione (ad esempio wireshark).

Abilitare la funzione di acquisizione remota per inviare i pacchetti a un dispositivo esterno con wireshark:

```
config ap client-trace output remote enable
```
Il comando indica che l'access point inoltra ogni frame catturato dal filtro di traccia del client verso il notebook in modalità 192.168.68.68 e usa l'incapsulamento PEEKREMOTE (proprio come gli access point in modalità sniffer) sulla porta 5000.

Un limite è rappresentato dal fatto che il laptop di destinazione deve trovarsi nella stessa subnet dell'access point su cui si esegue questo comando. È possibile modificare il numero di porta in base a qualsiasi criterio di sicurezza in vigore nella rete.

Una volta ricevuti tutti i pacchetti sul laptop con Wireshark, è possibile fare clic con il pulsante destro del mouse sull'intestazione udp 5000 e scegliere **decodifica con nome** e scegliere PEEKREMOTE, come mostrato nella seguente figura:

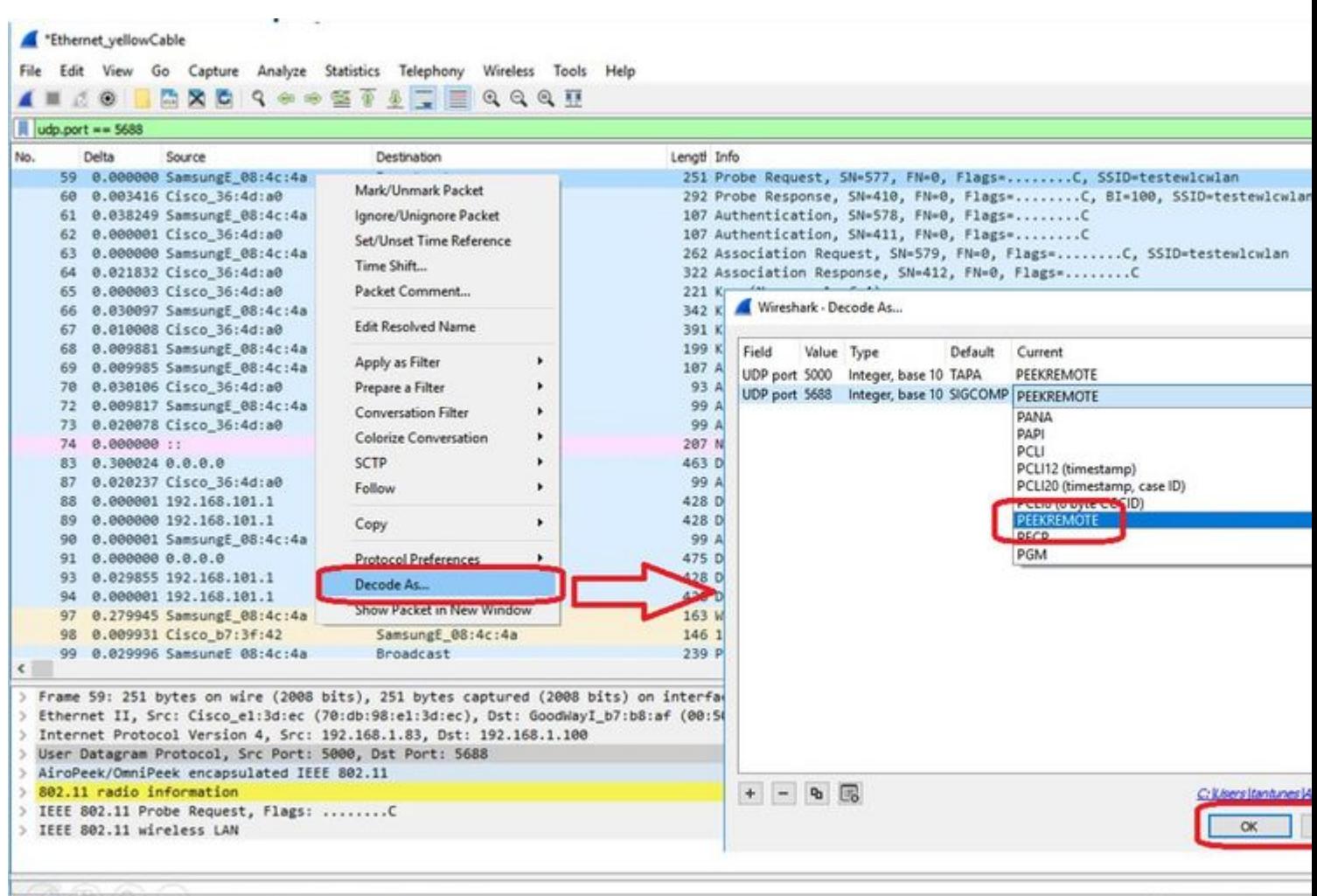

V wireshark\_Ethernet\_yellowCable\_20200406150701\_a16344.pcapng

Packets: 299 . Displayed

Elenco di bug e miglioramenti relativi a questa funzione:

[ID bug Cisco CSCvm09020](https://tools.cisco.com/bugsearch/bug/CSCvm09020) DNS non più visibile dalla traccia del client nella versione 8.8

[ID bug Cisco CSCvm09015](https://tools.cisco.com/bugsearch/bug/CSCvm09015) nella traccia client vengono visualizzati molti valori di ICMP\_other con numero di sequenza null

[ID bug Cisco CSCvm02676](https://tools.cisco.com/bugsearch/bug/CSCvm02676) AP COS client-trace non acquisisce i pacchetti webauth

Cisco ID bug [CSCvm02613](https://tools.cisco.com/bugsearch/bug/CSCvm02613) L'output remoto di traccia client AP COS non funziona

Cisco ID bug [CSCvm00855](https://tools.cisco.com/bugsearch/bug/CSCvm00855) Numeri SEQ di traccia client incoerenti

#### **Controllo della traccia del client AP dal WLC 9800**

È possibile configurare più access point in modo che eseguano una traccia del client radio e la attivino dal

Passaggio 1. Configurare un profilo di traccia AP che definisca il traffico da acquisire

config term wireless profile ap trace filter all no filter probe output console-log

Passaggio 2. Aggiungere il profilo di traccia AP a un profilo di join AP utilizzato dagli access point di destinazione.

```
ap profile < ap join profile name>
    trace
```
Accertarsi che il profilo di join sia applicato a un tag del sito utilizzato dai punti di accesso di destinazione

Passaggio 4 Avvio/arresto del trigger

ap trace client start ap

client all/

ap trace client stop ap

client all/

ap trace client start site

client all/

ap trace client stop site

client all/

Comandi di verifica:

show wireless profile ap trace summary show wireless profile ap trace detailed PROF\_NAME detail sh ap trace client summary show ap trace unsupported-ap summary

### **AP Catalyst 91xx in modalità sniffer**

I nuovi Catalyst 9115, 9117, 9120 e 9130 possono essere configurati in modalità sniffer. La procedura è simile ai modelli AP precedenti.

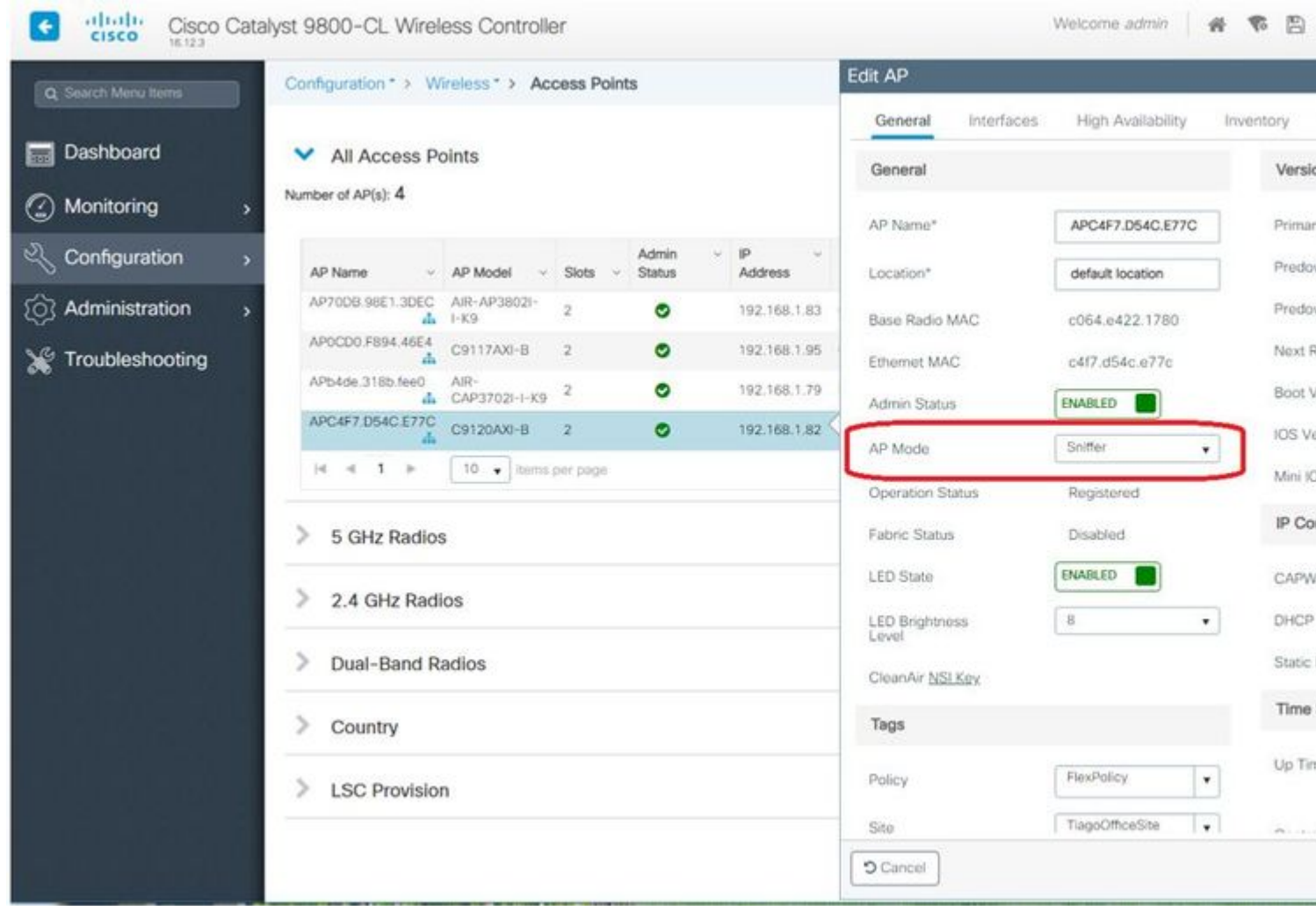

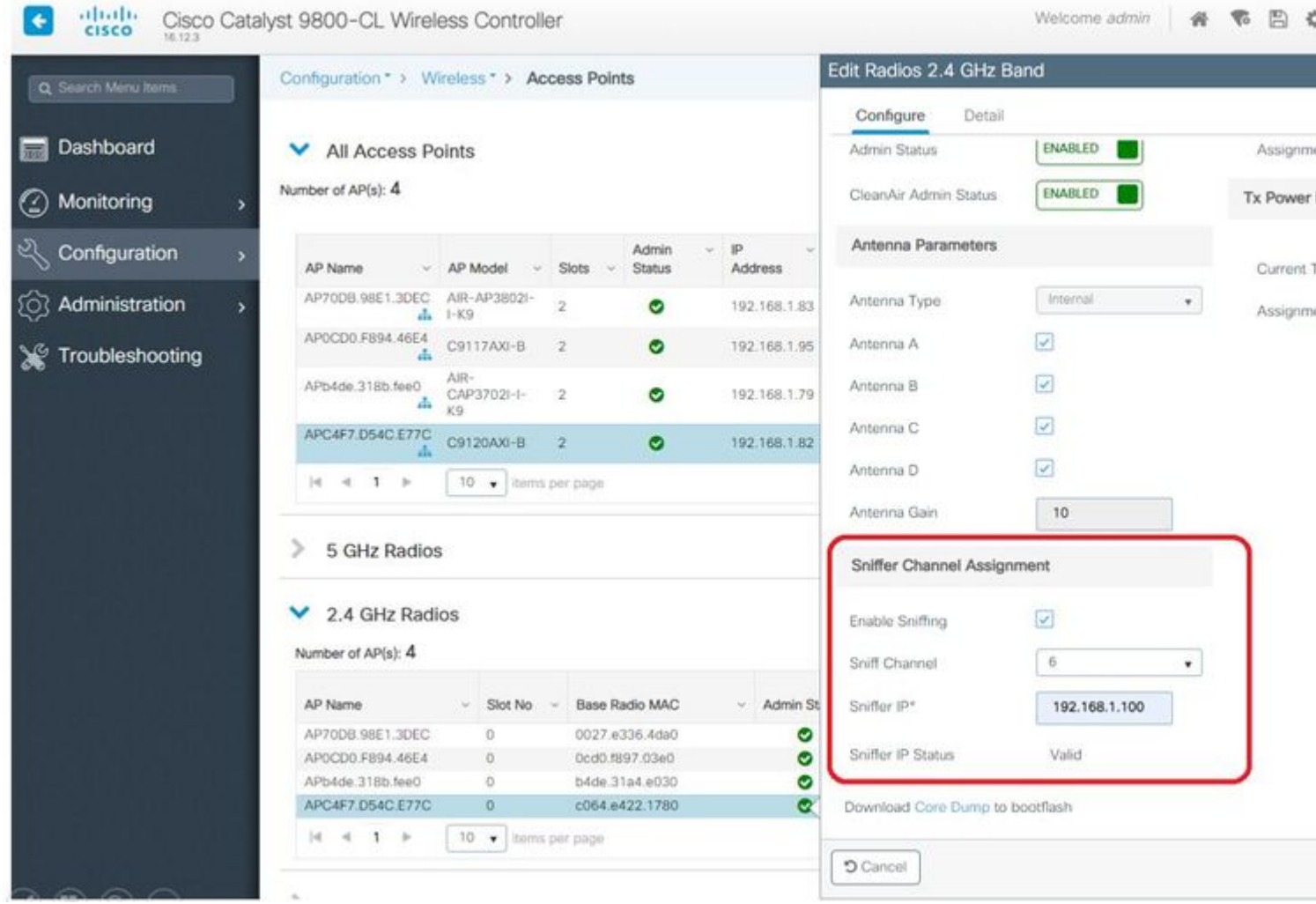

ThinkpadEthernetBlue

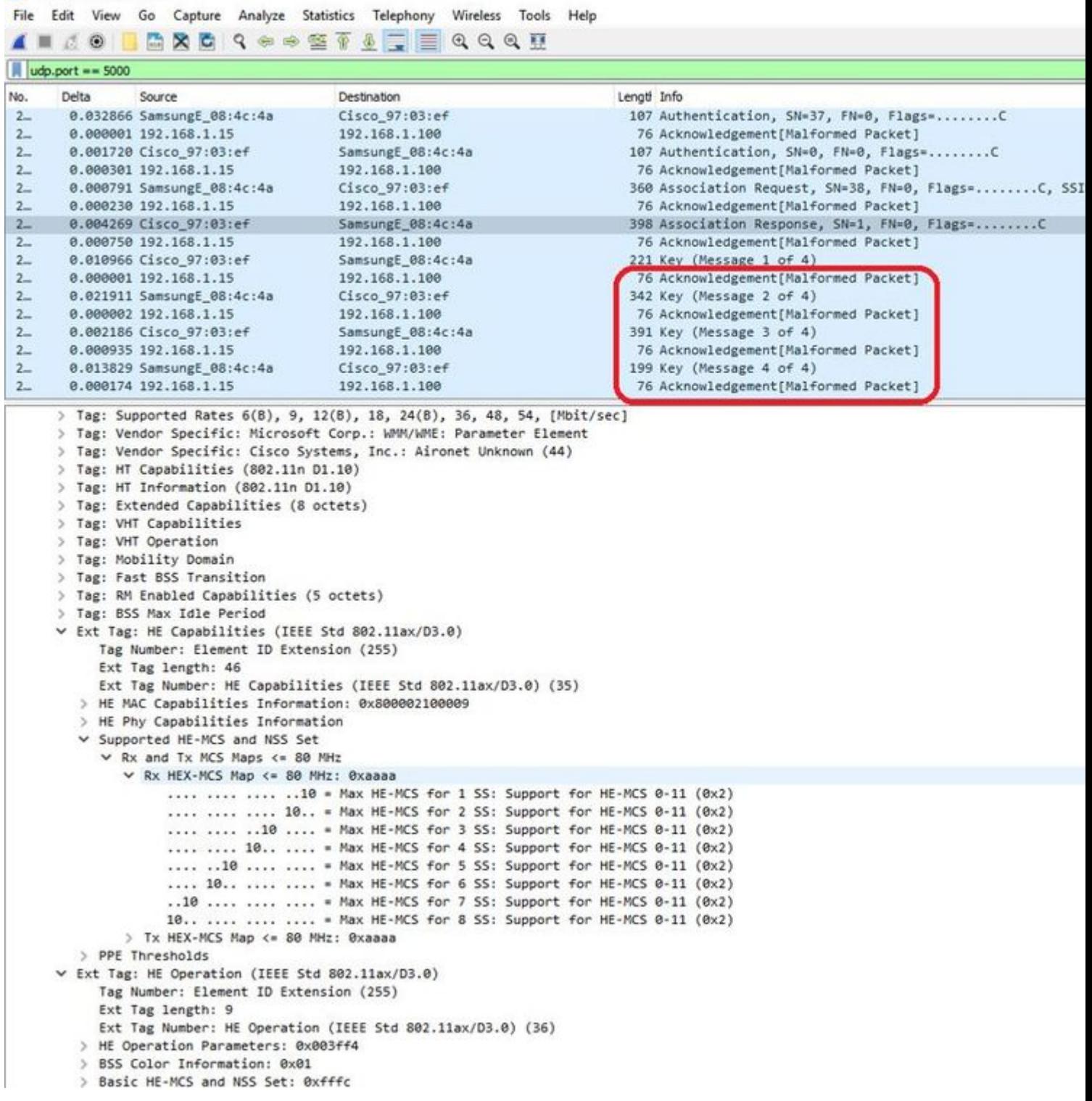

**Nota**: i frame di dati inviati alla velocità di trasmissione dati WIFI 6 vengono acquisiti ma, poiché peekremote non è aggiornato su Wireshark, vengono visualizzati come 802.11ax phy type al momento. La correzione è in Wireshark 3.2.4 dove Wireshark mostra la corretta frequenza di WiFi6.

**Nota**: in questo momento i Cisco AP non sono in grado di acquisire frame MU-OFDMA, ma possono acquisire i frame di trigger (inviati alla velocità di gestione dei dati) che annunciano una finestra MU-OFDMA. È già possibile dedurre che MU-OFDMA si verifica (o meno) e con quale client.

## **Suggerimenti per la risoluzione dei problemi**

## **MTU percorso**

Anche se il rilevamento della MTU del percorso trova la MTU ottimale per l'access point, è possibile ignorare manualmente queste impostazioni.

Sul protocollo WLC 8.10.130, il comando **config ap pmtu disable <ap/all>**imposta una MTU statica per uno o tutti gli access point anziché basarsi sul meccanismo di rilevamento dinamico.

## **Per abilitare i debug all'avvio**

È possibile eseguire il comando config boot debug capwap per abilitare i debug capwap, DTLS e DHCP all'avvio successivo, anche prima dell'avvio del sistema operativo e della visualizzazione del prompt.

Inoltre, si dispone di "config boot debug memory xxxx" per diversi debug della memoria.

Per verificare se i debug di avvio sono abilitati o meno, usare il comando "show boot" al successivo riavvio.

I parametri possono essere disabilitati aggiungendo la parola chiave disable al termine della procedura, ad esempio "config boot debug capwap disable".

## **Meccanismo di risparmio energetico**

Il risparmio energia di un determinato client può essere risolto eseguendo

#### **debug client trace <indirizzo mac>**

## **QoS client**

Per verificare che i tag QoS siano applicati, è possibile eseguire "*debug capwap client qos*".

Visualizza il valore UP dei pacchetti per i client wireless.

Non è mac filtrabile a partire dalla versione 8.8 (richiesta di miglioramento bug Cisco [IDCSCvm08899](https://tools.cisco.com/bugsearch/bug/CSCvm08899) ).

labAP#debug capwap client qos

```
[*08/20/2018 09:43:36.3171] chatter: set_qos_up :: SetQosPriority: bridged packet dst: 00:AE:FA:78:36:89 UP: 0
[*08/20/2018 09:43:45.0051] chatter: set_qos_up :: SetQosPriority: bridged packet dst: 00:AE:FA:78:36:89
[*08/20/2018 09:43:45.5463] chatter: set_qos_up :: SetQosPriority: bridged packet dst: 00:AE:FA:78:36:89
[*08/20/2018 09:43:46.5687] chatter: set_qos_up :: SetQosPriority: bridged packet dst: AC:81:12:C7:CD:35
[*08/20/2018 09:43:47.0982] chatter: set_qos_up :: SetQosPriority: bridged packet dst: AC:81:12:C7:CD:35 UP: 5
```
È inoltre possibile verificare la tabella Qos-UP-DSCP sull'access point così come la quantità totale di pacchetti contrassegnati, modellati e scartati da Qos:

LabAP#show dot11 qos Qos Policy Maps (UPSTREAM)

```
no policymap
Qos Stats (UPSTREAM)
total packets: 0
dropped packets: 0
marked packets: 0
shaped packets: 0
policed packets: 0
copied packets: 0
DSCP TO DOT1P (UPSTREAM)
Default dscp2dot1p Table Value:
[0]->0 [1]->2 [2]->10 [3]->18 [4]->26 [5]->34 [6]->46 [7]->48
Active dscp2dot1p Table Value:
[0]->0 [1]->2 [2]->10 [3]->18 [4]->26 [5]->34 [6]->46 [7]->48
Qos Policy Maps (DOWNSTREAM)
no policymap
Qos Stats (DOWNSTREAM)
total packets: 0
dropped packets: 0
marked packets: 0
shaped packets: 0
policed packets: 0
copied packets: 0
DSCP TO DOT1P (DOWNSTREAM)
Default dscp2dot1p Table Value:
[0]->0 [1]->-1 [2]->1 [3]->-1 [4]->1 [5]->-1 [6]->1 [7]->-1
[8]->-1 [9]->-1 [10]->2 [11]->-1 [12]->2 [13]->-1 [14]->2 [15]->-1
[16]->-1 [17]->-1 [18]->3 [19]->-1 [20]->3 [21]->-1 [22]->3 [23]->-1
[24]->-1 [25]->-1 [26]->4 [27]->-1 [28]->-1 [29]->-1 [30]->-1 [31]->-1
[32]->-1 [33]->-1 [34]->5 [35]->-1 [36]->-1 [37]->-1 [38]->-1 [39]->-1
[40]->-1 [41]->-1 [42]->-1 [43]->-1 [44]->-1 [45]->-1 [46]->6 [47]->-1
[48]->7 [49]->-1 [50]->-1 [51]->-1 [52]->-1 [53]->-1 [54]->-1 [55]->-1
[56]->7 [57]->-1 [58]->-1 [59]->-1 [60]->-1 [61]->-1 [62]->-1 [63]->-1
Active dscp2dot1p Table Value:
[0]->0 [1]->-1 [2]->1 [3]->-1 [4]->1 [5]->-1 [6]->1 [7]->-1
[8]->-1 [9]->-1 [10]->2 [11]->-1 [12]->2 [13]->-1 [14]->2 [15]->-1
[16]->-1 [17]->-1 [18]->3 [19]->-1 [20]->3 [21]->-1 [22]->3 [23]->-1
[24]->-1 [25]->-1 [26]->4 [27]->-1 [28]->-1 [29]->-1 [30]->-1 [31]->-1
[32]->-1 [33]->-1 [34]->5 [35]->-1 [36]->-1 [37]->-1 [38]->-1 [39]->-1
[40]->-1 [41]->-1 [42]->-1 [43]->-1 [44]->-1 [45]->-1 [46]->6 [47]->-1
[48]->7 [49]->-1 [50]->-1 [51]->-1 [52]->-1 [53]->-1 [54]->-1 [55]->-1
[56]->7 [57]->-1 [58]->-1 [59]->-1 [60]->-1 [61]->-1 [62]->-1 [63]->-1
LabAP#
```
Quando i criteri Qos sono definiti sul WLC e scaricati sull'access point Flexconnect, è possibile verificarli con:

```
AP780C-F085-49E6#show policy-map
2 policymaps
Policy Map BWLimitAAAClients type:qos client:default
    Class BWLimitAAAClients_AVC_UI_CLASS
```

```
 Class BWLimitAAAClients_ADV_UI_CLASS
       set dscp af41 (34)
     Class class-default
       police rate 5000000 bps (625000Bytes/s)
         conform-action
         exceed-action
Policy Map platinum-up type:qos client:default
     Class cm-dscp-set1-for-up-4
       set dscp af41 (34)
     Class cm-dscp-set2-for-up-4
       set dscp af41 (34)
     Class cm-dscp-for-up-5
       set dscp af41 (34)
     Class cm-dscp-for-up-6
       set dscp ef (46)
     Class cm-dscp-for-up-7
       set dscp ef (46)
     Class class-default
       no actions
```
drop

In caso di limitazione delle velocità Qos:

```
AP780C-F085-49E6#show rate-limit client
Config:
          mac vap rt_rate_out rt_rate_in rt_burst_out rt_burst_in nrt_rate_out nrt_rate_in nrt_burst
A8:DB:03:6F:7A:46 2 0 0 0 0 0 0 0 0
Statistics:
         name up down
     Unshaped 0 0
 Client RT pass 0 0
Client NRT pass 0 0
Client RT drops 0 0
Client NRT drops 0 38621
            9 54922 0
```
#### **Scansione off-channel**

Il debug della scansione off-channel dell'access point può essere utile quando si risolvono problemi di

rilevamento rogue (per verificare se e quando l'access point passa su un canale specifico da analizzare), ma può anche essere utile nella risoluzione di problemi video dove un flusso in tempo reale sensibile ottiene interruzioni costanti se la funzione "off channel scan defer" non viene utilizzata.

```
debug rrm off-channel defer 
debug rrm off-chanel dbg (starting 17.8.1)
debug rrm off-channel schedule 
debug rrm off-channel voice (starting 17.8.1)
debug rrm schedule (starting 17.8.1, debug NDP packet tx)
show trace dot_11 channel enable
[*06/11/2020 09:45:38.9530] wcp/rrm userspace 0/rrm schedule :: RRMSchedule process int duration timer 2
[*06/11/2020 09:45:39.0550] noise measurement channel 5 noise 89
[*06/11/2020 09:45:43.5490] wcp/rrm_userspace_1/rrm_schedule :: RRMSchedule process_int_duration_timer 1
[*06/11/2020 09:45:43.6570] noise measurement channel 140 noise 97
```
### **Connettività client**

È possibile elencare i client che sono stati deautenticati dal punto di accesso con il timestamp dell'ultimo evento:

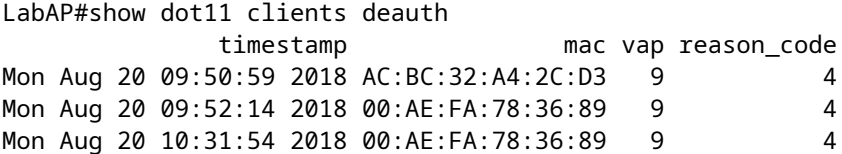

Nell'output precedente, il codice motivo è il codice motivo di deautenticazione, come descritto in questo collegamento:

[https://community.cisco.com:443/t5/wireless-mobility-knowledge-base/802-11-association-status-802-11](https://community.cisco.com:443/t5/wireless-mobility-knowledge-base/802-11-association-status-802-11-deauth-reason-codes/ta-p/3148055) [deauth-reason-codes/ta-p/3148055](https://community.cisco.com:443/t5/wireless-mobility-knowledge-base/802-11-association-status-802-11-deauth-reason-codes/ta-p/3148055)

Il vap si riferisce all'identificatore della WLAN all'interno dell'access point (che è diverso dall'ID WLAN sul WLC !!!).

Potete metterlo in relazione incrociata con altri output dettagliati successivamente, che menziona sempre il vap dei client associati.

È possibile visualizzare l'elenco degli ID VAP con "*show controller Dot11Radio 0/1 wlan*".

Quando i client sono ancora associati, è possibile ottenere dettagli sulla loro connessione con:

LabAP#show dot11 clients

```
Total dot11 clients: 1
       Client MAC Slot ID WLAN ID AID WLAN Name RSSI Maxrate WGB
00:AE:FA:78:36:89 1 10 1 TestSSID -25 MCS82SS No
```
Per ulteriori dettagli sulla voce relativa al cliente, consultare:

LabAP#show client summ Radio Driver client Summary: ============================== wifi0 [\*08/20/2018 11:54:59.5340] [\*08/20/2018 11:54:59.5340] Total STA List Count 0 [\*08/20/2018 11:54:59.5340] | NO| MAC|STATE| [\*08/20/2018 11:54:59.5340] ---------------------------- wifi1 [\*08/20/2018 11:54:59.5357] [\*08/20/2018 11:54:59.5357] Total STA List Count 1 [\*08/20/2018 11:54:59.5357] | NO| MAC|STATE| [\*08/20/2018 11:54:59.5357] ----------------------------- [\*08/20/2018 11:54:59.5357] | 1| 0:ffffffae:fffffffa:78:36:ffffff89| 8| Radio Driver Client AID List: ============================== wifi0 [\*08/20/2018 11:54:59.5415] [\*08/20/2018 11:54:59.5415] Total STA-ID List Count 0 [\*08/20/2018 11:54:59.5415] | NO| MAC|STA-ID| [\*08/20/2018 11:54:59.5415] ----------------------------- wifi1 [\*08/20/2018 11:54:59.5431] [\*08/20/2018 11:54:59.5431] Total STA-ID List Count 1 [\*08/20/2018 11:54:59.5431] | NO| MAC|STA-ID| [\*08/20/2018 11:54:59.5432] ------------------------------ [\*08/20/2018 11:54:59.5432] | 1| 0:ffffffae:fffffffa:78:36:ffffff89| 6| WCP client Summary: ===================== mac radio vap aid state encr Maxrate is wgb wired wgb mac addr 00:AE:FA:78:36:89 1 9 1 FWD AES\_CCM128 MCS82SS false 00:00:00:00:00:00 NSS client Summary: ===================== Current Count: 3 | MAC | OPAQUE |PRI POL|VLAN|BR|TN|QCF|BSS|RADID|MYMAC| |F8:0B:CB:E4:7F:41|00000000| 3| 0| 1| 1| 0| 2| 3| 1| |F8:0B:CB:E4:7F:40|00000000| 3| 0| 1| 1| 0| 2| 3| 1| |00:AE:FA:78:36:89|00000003| 1| 0| 1| 1| 0| 9| 1| 0| Datapath IPv4 client Summary: =============================== id vap port node tunnel mac seen\_ip hashed\_ip sniff\_ago confirmago confirmago confirmago confirmago confi 00:AE:FA:78:36:89 9 apr1v9 192.0.2.13 - 00:AE:FA:78:36:89 192.168.68.209 10.228.153.45 5.990000 Datapath IPv6 client Summary: =============================== client mac mac seen\_ip6 age scope port 1 00:AE:FA:78:36:89 fe80::2ae:faff:fe78:3689 61 link-local apr1v9 Wired client Summary: ======================= mac port state local\_client detect\_ago associated\_ago tx\_pkts tx\_bytes rx\_pkts rx\_bytes

È possibile forzare la disconnessione di un client specifico con:

test dot11 client deauthenticate

I contatori del traffico possono essere ottenuti per client con:

```
LabAP#show client statistics wireless 00:AE:FA:78:36:89
Client MAC address: 00:AE:FA:78:36:89
Tx Packets : 621
Tx Management Packets : 6
Tx Control Packets : 153
Tx Data Packets : 462
Tx Data Bytes : 145899
Tx Data Bytes<br>Tx Unicast Data Packets : 600<br>Rx Packets : 2910
Rx Packets : 2010
Rx Management Packets : 13<br>Rx Control Packets : 943
Rx Control Packets
Rx Data Packets : 1954
Rx Data Bytes : 145699
LabAP#
```
A livello di radio, molte informazioni possono essere ottenute in "*show controllers*". Quando si aggiunge l'indirizzo MAC del client, vengono visualizzate le velocità dati supportate, le velocità dati correnti, le funzionalità PHY, nonché la quantità di tentativi e errori di testo:

<#root> LabAP#show controllers dot11Radio 0 client 00:AE:FA:78:36:89 mac radio vap aid state encr Maxrate is\_wgb\_wired wgb\_mac\_addr 00:AE:FA:78:36:89 0 9 1 FWD AES\_CCM128 M15 false 00:00:00:00:00:00 Configured rates for client 00:AE:FA:78:36:89 Legacy Rates(Mbps): 11 HT Rates(MCS):M0 M1 M2 M3 M4 M5 M6 M7 M8 M9 M10 M11 M12 M13 M14 M15 VHT Rates: 1SS:M0-7 2SS:M0-7 HT:yes VHT:yes HE:no 40MHz:no 80MHz:no 80+80MHz:no 160MHz:no HT:yes VHT:yes HE:no 40MHz:no 80MHz<br>11w:no MFP:no 11h:no encrypt\_polocy:4 \_wmm\_enabled:yes qos\_capable:yes WME(11e):no WMM\_MIXED\_MODE:no short\_preamble:yes short\_slot\_time:no short\_hdr:yes SM\_dyn:yes short\_GI\_20M:yes short\_GI\_40M:no short\_GI\_80M:yes LDPC:yes AMSDU:yes AMSDU\_long:no su\_mimo\_capable:yes mu\_mimo\_capable:no is\_wgb\_wired:no is\_wgb:no Additional info for client 00:AE:FA:78:36:89 RSSI: -90 PS : Legacy (Sleeping) Tx Rate: 0 Kbps Rx Rate: 117000 Kbps VHT\_TXMAP: 0 CCX Ver: 4 Statistics for client 00:AE:FA:78:36:89

#### **TxFail**

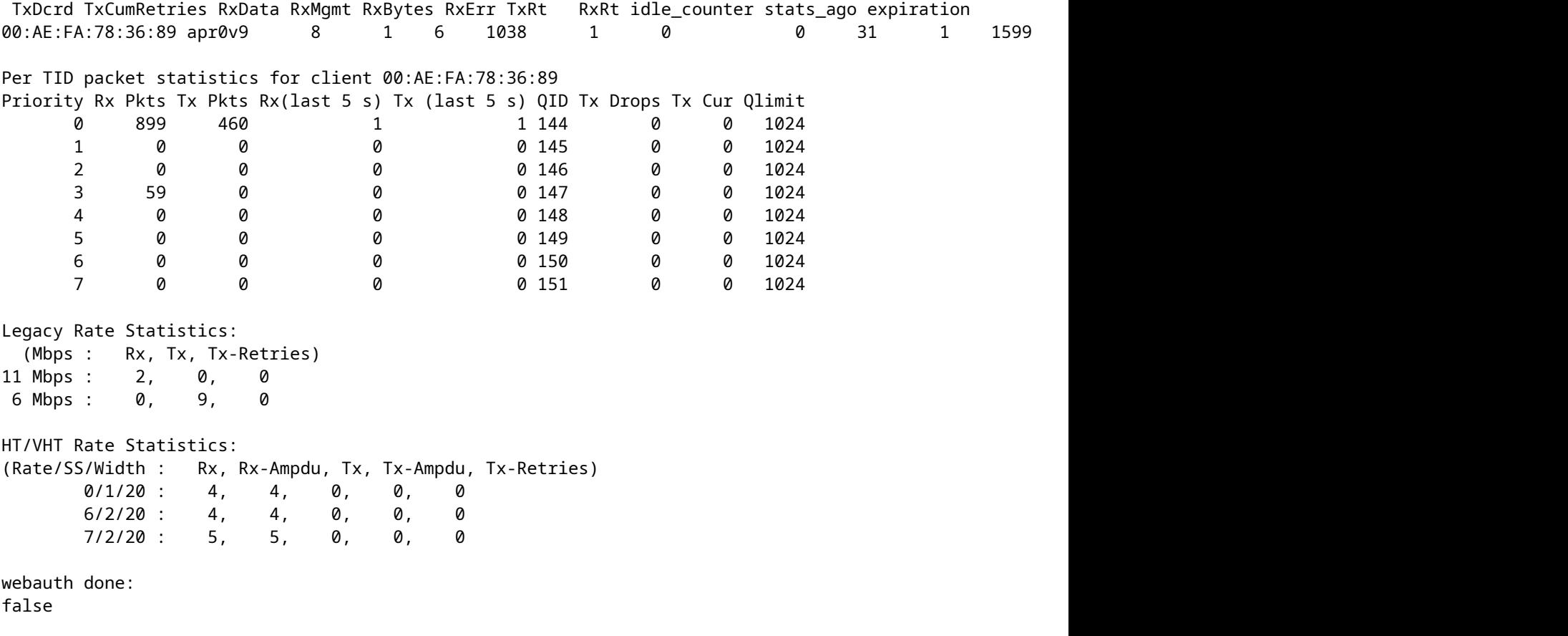

Per tenere costantemente traccia di una velocità dati client e/o di un valore RSSI, è possibile eseguire "**debug dot11 client rate address <mac>** " e questa operazione registra queste informazioni ogni secondo:

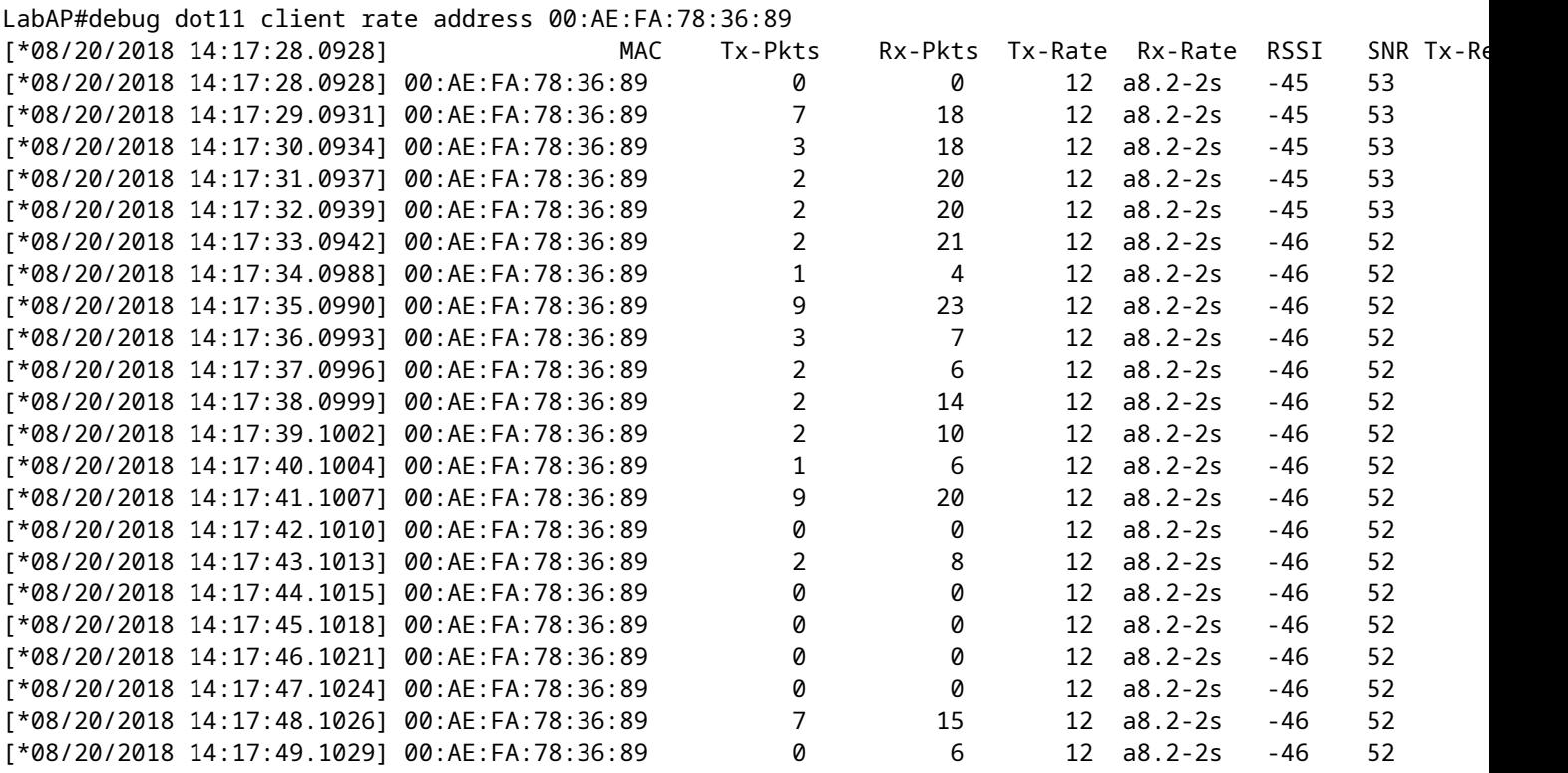

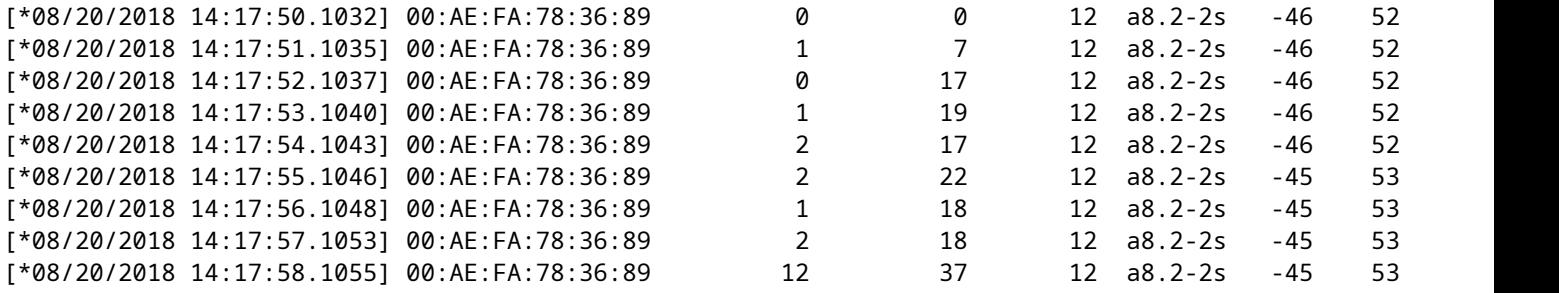

In questo output, i contatori dei pacchetti Tx e Rx sono pacchetti trasmessi nel secondo intervallo dall'ultima stampa, lo stesso per i tentativi Tx. Tuttavia RSSI, SNR e data rate sono i valori dell'ultimo pacchetto dell'intervallo (e non una media per tutti i pacchetti dell'intervallo).

#### **Scenari di Flexconnect**

È possibile verificare gli ACL attualmente applicati a un client in uno scenario di pre-autenticazione (ad esempio, CWA) o post-autenticazione:

```
AP#show client access-lists pre-auth all f48c.507a.b9ad
Pre-Auth URL ACLs for Client: F4:8C:50:7A:B9:AD
IPv4 ACL: IPv6 ACL:
ACTION URL-LIST
Resolved IPs for Client: F4:8C:50:7A:B9:AD
HIT-COUNT URL ACTION IP-LIST
REDIRECT
rule 0: allow true and ip proto 17 and src port 53
rule 1: allow true and ip proto 17 and dst port 53
rule 2: allow true and src 10.48.39.161mask 255.255.255.255
rule 3: allow true and dst 10.48.39.161mask 255.255.255.255
rule 4: deny true
No IPv6 ACL found
AP#show client access-lists post-auth all f48c.507a.b9ad
Post-Auth URL ACLs for Client: F4:8C:50:7A:B9:AD
IPv4 ACL: IPv6 ACL:
ACTION URL-LIST
Resolved IPs for Client: F4:8C:50:7A:B9:AD
HIT-COUNT URL ACTION IP-LIST
post-auth
rule 0: deny true and dst 192.0.0.0mask 255.0.0.0
rule 1: deny true and src 192.0.0.0mask 255.0.0.0
rule 2: allow true
No IPv6 ACL found
```
#### **File system AP**

I punti di accesso COS non consentono di elencare tutto il contenuto del file system come nelle piattaforme unix.

Il comando "*show filesystems*" fornisce un dettaglio dell'utilizzo e della distribuzione dello spazio nella partizione corrente:

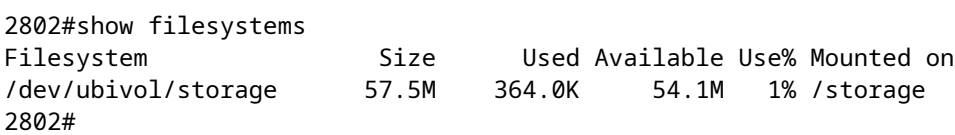

Il comando "*show flash*" elenca i file principali sul flash AP. È inoltre possibile aggiungere la parola chiave syslog o core per elencare tali cartelle specifiche.

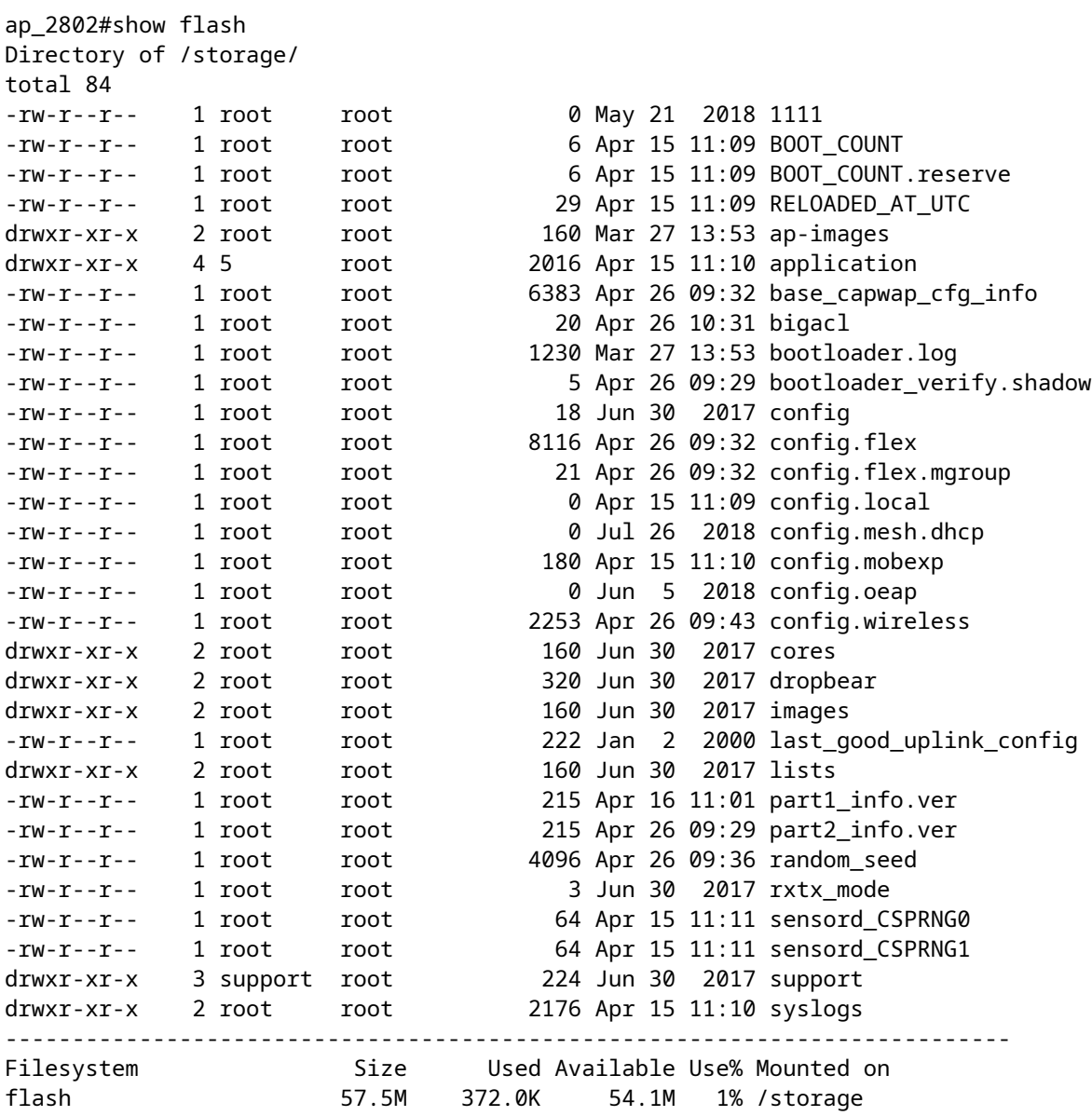

## **Archivia e invia syslog**

La cartella syslog memorizza l'output syslog dei riavvii precedenti. Il comando "*show log*" mostra syslog solo dopo l'ultimo riavvio.

Ad ogni ciclo di riavvio, i syslog vengono scritti su file incrementali.

```
artaki# show flash syslogs
Directory of /storage/syslogs/
total 128
-rw-r--r-- 1 root root 11963 Jul 6 15:23 1
-rw-r--r-- 1 root root 20406 Jan 1 2000 1.0
-rw-r--r-- 1 root root 313 Jul 6 15:23 1.last_write
-rw-r--r-- 1 root root 20364 Jan 1 2000 1.start
-rw-r--r-- 1 root root 33 Jul 6 15:23 1.watchdog_status
-rw-r--r-- 1 root root 19788 Jul 6 16:46 2
-rw-r--r-- 1 root root 20481 Jul 6 15:23 2.0
-rw-r--r-- 1 root root 313 Jul 6 16:46 2.last_write
-rw-r--r-- 1 root root 20422 Jul 6 15:23 2.start
---------------------------------------------------------------------------
Filesystem Size Used Available Use% Mounted on
flash 57.6M 88.0K 54.5M 0% /storage
artaki# show flash cores
Directory of /storage/cores/
total 0
---------------------------------------------------------------------------
Filesystem Size Used Available Use% Mounted on
flash 57.6M 88.0K 54.5M 0% /storage
```
Il primo output dopo l'avvio iniziale è il file 1.0 e viene creato un file 1.1 se la versione 1.0 diventa troppo lunga. Dopo il riavvio, viene creato un nuovo file 2.0 e così via.

Dal WLC, è possibile configurare la destinazione del syslog se si desidera che gli access point inviino i messaggi unicast del syslog a un server specifico.

Per impostazione predefinita, gli access point inviano i syslog a un indirizzo di broadcast che può causare un certo numero di problemi di trasmissione, quindi accertarsi di configurare un server syslog.

Per impostazione predefinita, l'access point invia tramite syslog qualsiasi informazione stampata sull'output della console.

Sul controller 9800, è possibile modificare questi parametri nel profilo Configurazione -> Join AP, in Gestione.

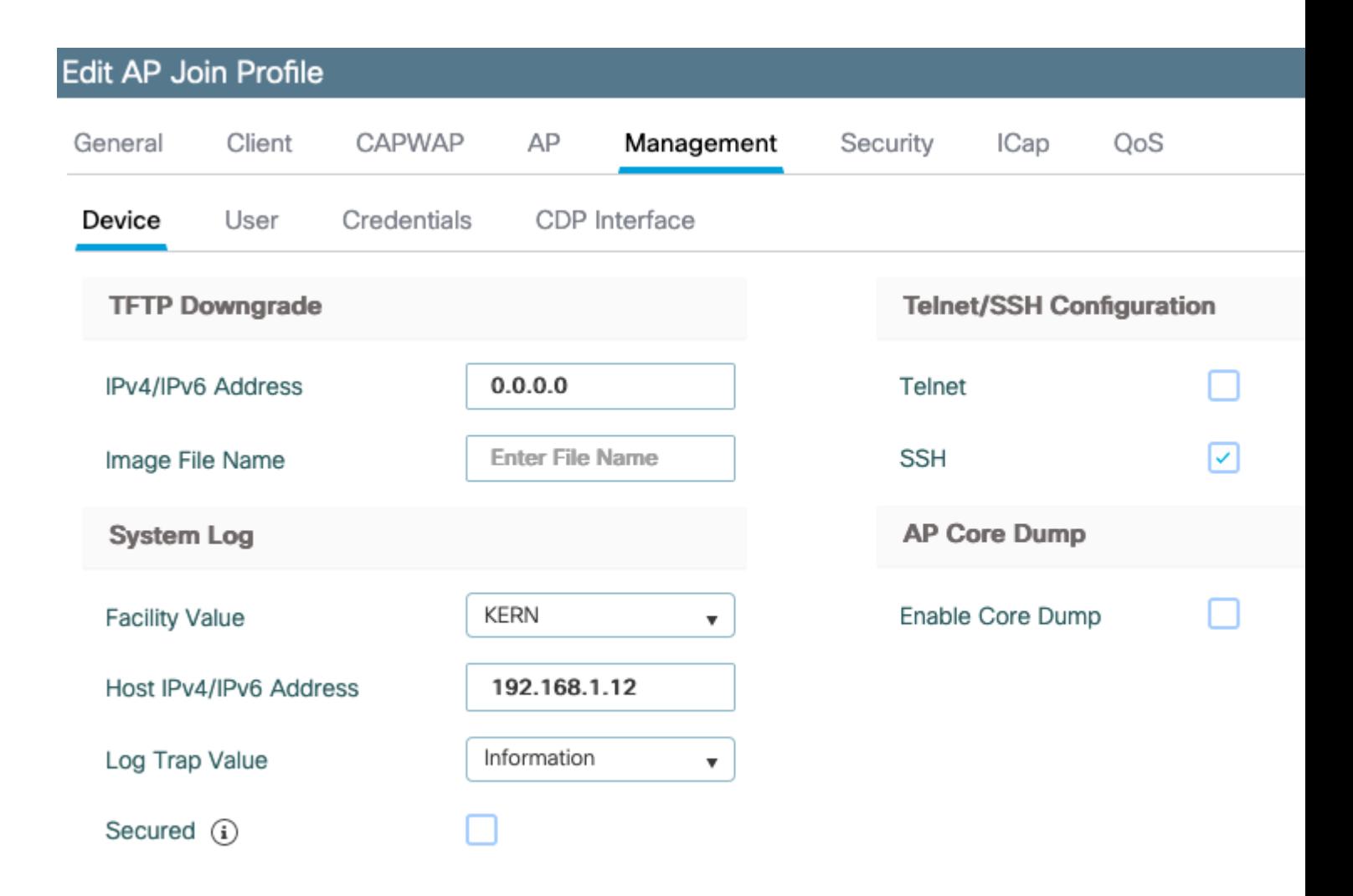

È possibile modificare il valore **Log Trap** per inviare i debug anche tramite syslog. È quindi possibile abilitare i debug sulla CLI dell'access point e l'output di questi messaggi viene inviato al server configurato tramite messaggi syslog.

A causa dell'ID bug Cisco [CSCvu75017](https://tools.cisco.com/bugsearch/bug/CSCvu75017) ,solo quando si imposta la funzione syslog su KERN (valore predefinito), l'access point invia messaggi syslog in uscita.

Se si stanno risolvendo problemi in cui un access point potrebbe perdere la connettività di rete (o su un server WGB, ad esempio), syslog non è affidabile come nessun messaggio inviato se l'access point perde la connettività uplink.

Pertanto, l'utilizzo dei file syslog archiviati in flash è un ottimo modo per eseguire il debug e memorizzare l'output sull'access point stesso e quindi caricarlo periodicamente in seguito.

## **Pacchetto di supporto AP**

Alcune informazioni di diagnostica di vario tipo raccolte di frequente possono essere rese disponibili in un unico pacchetto che è possibile caricare dai punti di accesso.

Le informazioni di diagnostica che è possibile includere nel bundle sono:

- AP show tech
- syslog AP
- Log Brain Capwapd AP
- Registri di avvio e messaggi AP
- File Coredump AP

Per ottenere il bundle di supporto per l'access point, andare nella CLI dell'access point e immettere il comando "*copy* **support-bundle tftp: x.x.x.x**".

A questo punto è possibile controllare il file denominato con il nome dell'access point seguito dal nome **support.apversion.date.time.tgz**, come mostrato di seguito:

```
APC4F7.D54C.E77C#copy support-bundle tftp: 192.168.1.100
 \langlecr>
APC4F7.D54C.E77C#copy support-bundle tftp: 192.168.1.100
Creating support bundle, please wait...ifconfig: wired1: error fetching interface information: Device not found
Unit systemd-journald.socket could not be found.
tar: ./*.tgz: No such file or directory
tar: error exit delayed from previous errors
tar: *.tgz: No such file or directory
tar: error exit delayed from previous errors
+=== Support file APC4F7.D54C.E77C support.17.2.1.11.20200408.145526.tgz created ===+
Successful file transfer:
APC4F7.D54C.E77C_support.17.2.1.11.20200408.145526.tgz
APC4F7.D54C.E77C#
```
Quando si "disattiva" il file è possibile visualizzare i vari file raccolti:

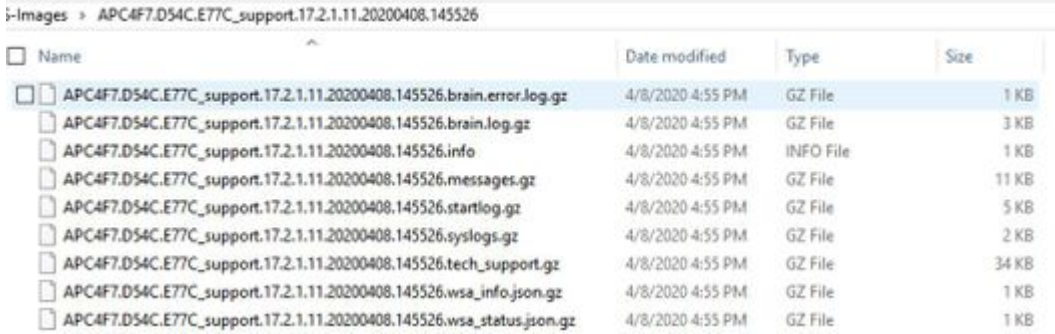

## **Raccogli file di base AP in remoto**

Per raccogliere i file di base dell'access point in remoto, abilitare il dump del core da includere nel pacchetto di supporto, quindi caricare il pacchetto di supporto dall'access point o inviarlo direttamente al server FTP. Negli esempi seguenti viene utilizzato il server tftp 192.168.1.100.

### **CLI AireOS**

```
(c3504-01) >config ap core-dump enable 192.168.1.100 apCores uncompress ?
<Cisco AP>
              Enter the name of the Cisco AP.
a11Applies the configuration to all connected APs.
```
**Interfaccia grafica AireOS**

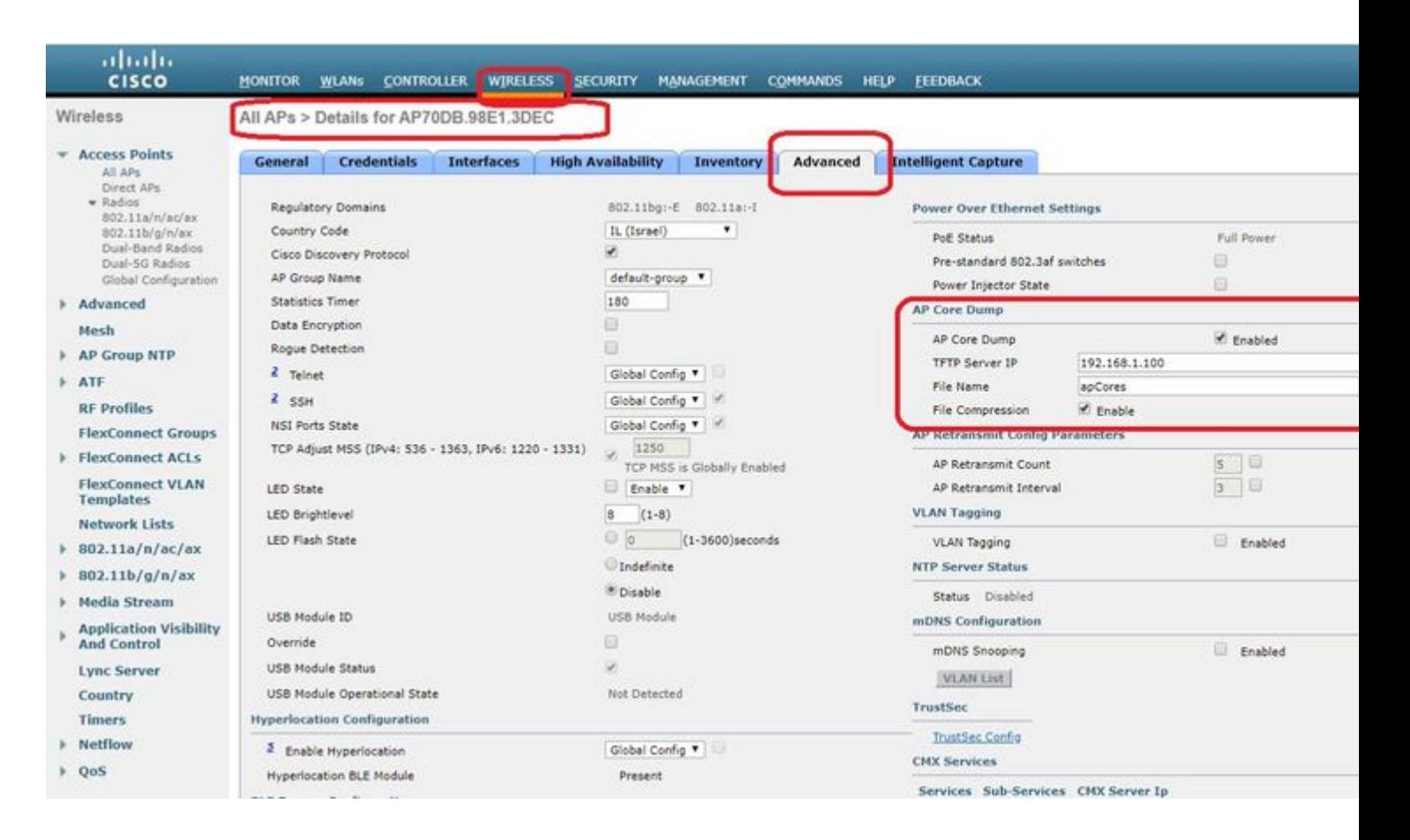

#### **CLI di Cisco IOS®**

<#root>

eWLC-9800-01(

#### **config**

)#ap profile TiagoOffice eWLC-9800-01(

**config-**

**ap**

**-profile**

)#core-dump tftp-server 192.168.1.100 file apCores uncompress

#### **GUI Cisco IOS®**

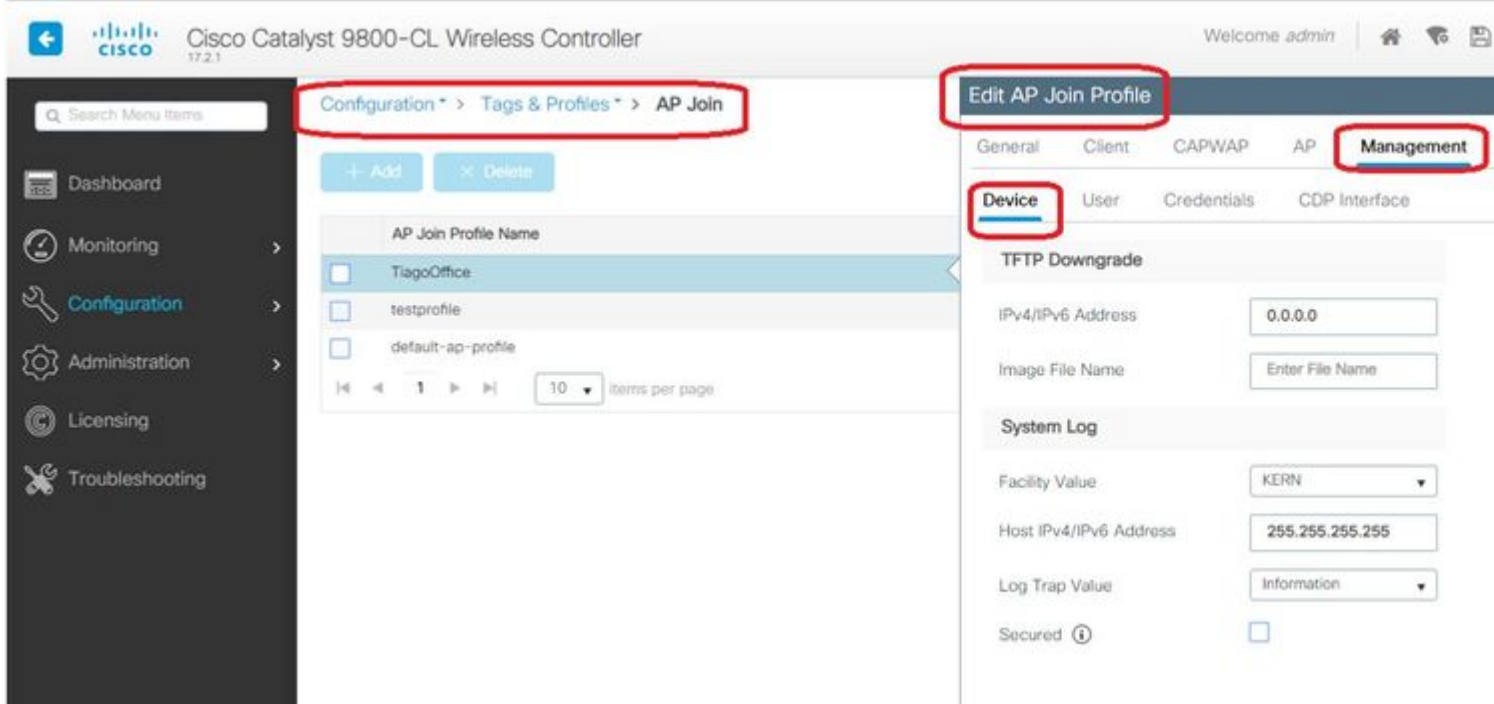

A partire da Cisco IOS® XE 17.3.1, si dispone della scheda Support Bundle e si può scaricare l'AP SB dalla GUI del WLC.

Non fa altro che eseguire il comando "*copy support-bundle*" sull'access point e inviarlo al WLC tramite SCP (perché il WLC può essere un server SCP).

E poi lo puoi scaricare dal tuo browser:

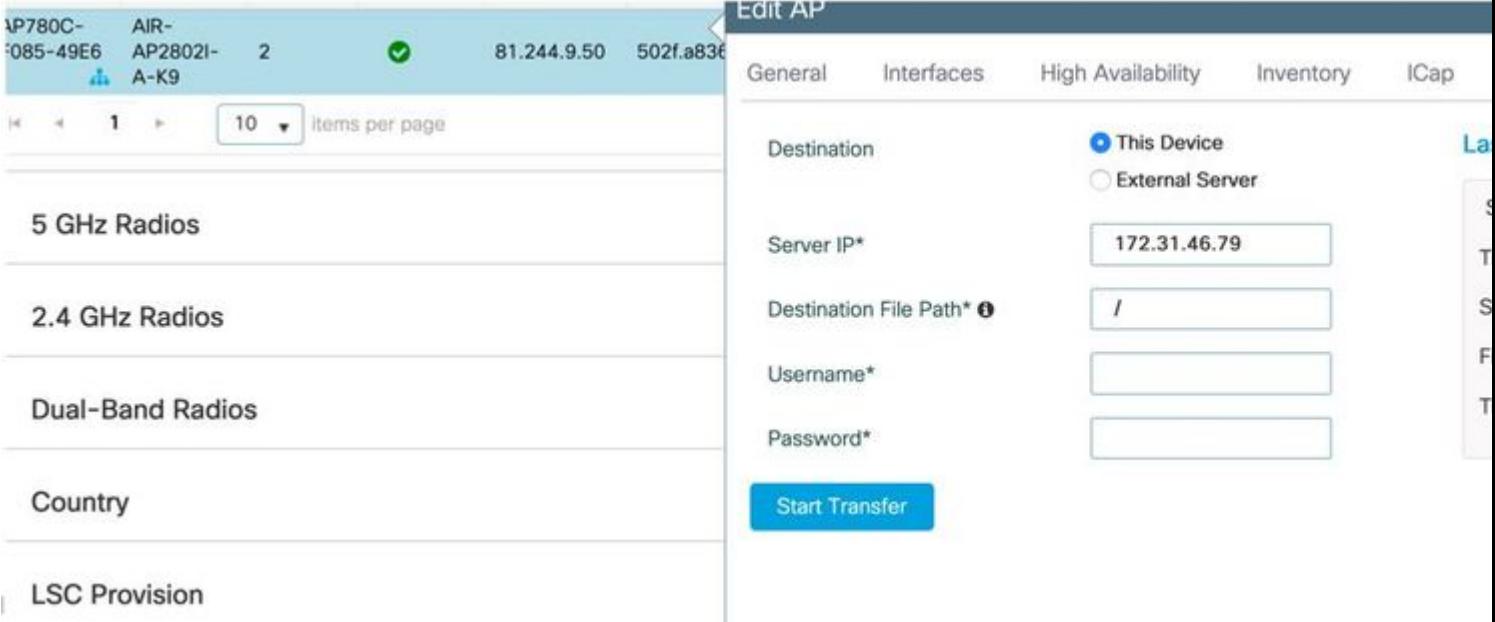

Ciò significa che è possibile eseguire manualmente la stessa procedura nelle versioni di eWLC precedenti alla 17.3.1:

Copiare il bundle di supporto dall'access point tramite SCP all'indirizzo IP eWLC se non si dispone di un server TFTP raggiungibile dall'access point.

Il WLC è solitamente raggiungibile tramite SSH dall'access point, quindi è un buon trucco per le versioni

precedenti alla 17.3.

Passaggio 1. [Abilitare SSH su 9800 v17.2.1](/content/en/us/td/docs/wireless/controller/9800/17-2/config-guide/b_wl_17_2_cg/secure_shell_.html)

Passaggio 2. [Abilitare SCP su Cisco IOS® XE v17.2.1](/content/en/us/td/docs/switches/lan/catalyst9600/software/release/17-2/configuration_guide/sys_mgmt/b_172_sys_mgmt_9600_cg/secure_copy.html)

Nell'esempio viene mostrato come configurare la funzionalità sul lato server di SCP. In questo esempio vengono utilizzati un nome utente e una password definiti localmente:

```
! AAA authentication and authorization must be configured properly in order for SCP to work.
Device> enable
Device# configure terminal
Device(config)# aaa new-model
Device(config)# aaa authentication login default local
Device(config)# aaa authorization exec default local
Device(config)# username user1 privilege 15 password 0 lab
! SSH must be configured and functioning properly.
Device(config)# ip scp server enable
Device(config)# end
```
Passaggio 3. Usare il comando "*copy support-bundle*" ed è necessario specificare il nome del file da creare nel server SCP.

Suggerimento: è possibile eseguire il comando una volta per ottenere un nome di file significativo e quindi copiare/incollare tale nome nel comando:

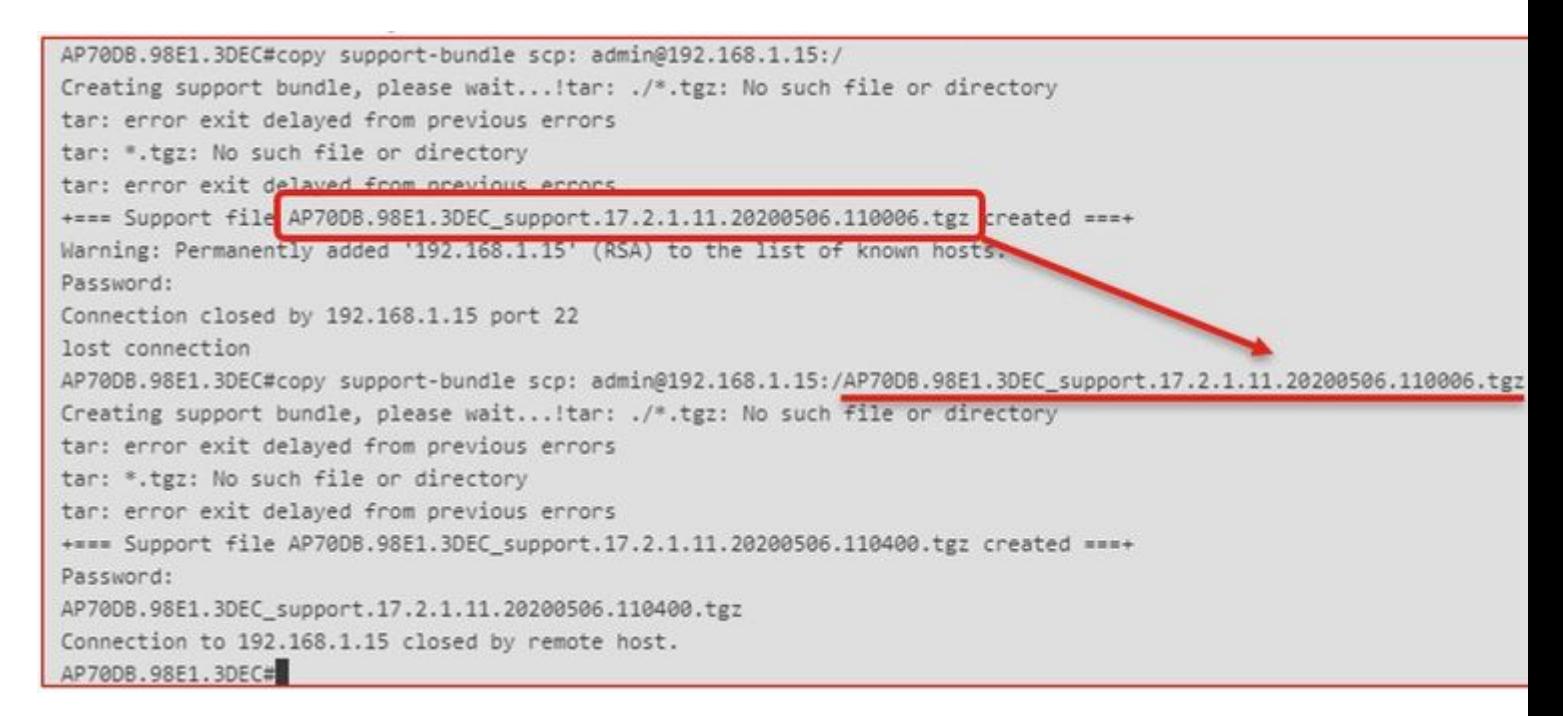

Passaggio 4. Quindi è possibile accedere alla GUI del WLC e ottenere il file in: **Amministrazione > Gestione > File Manager**:

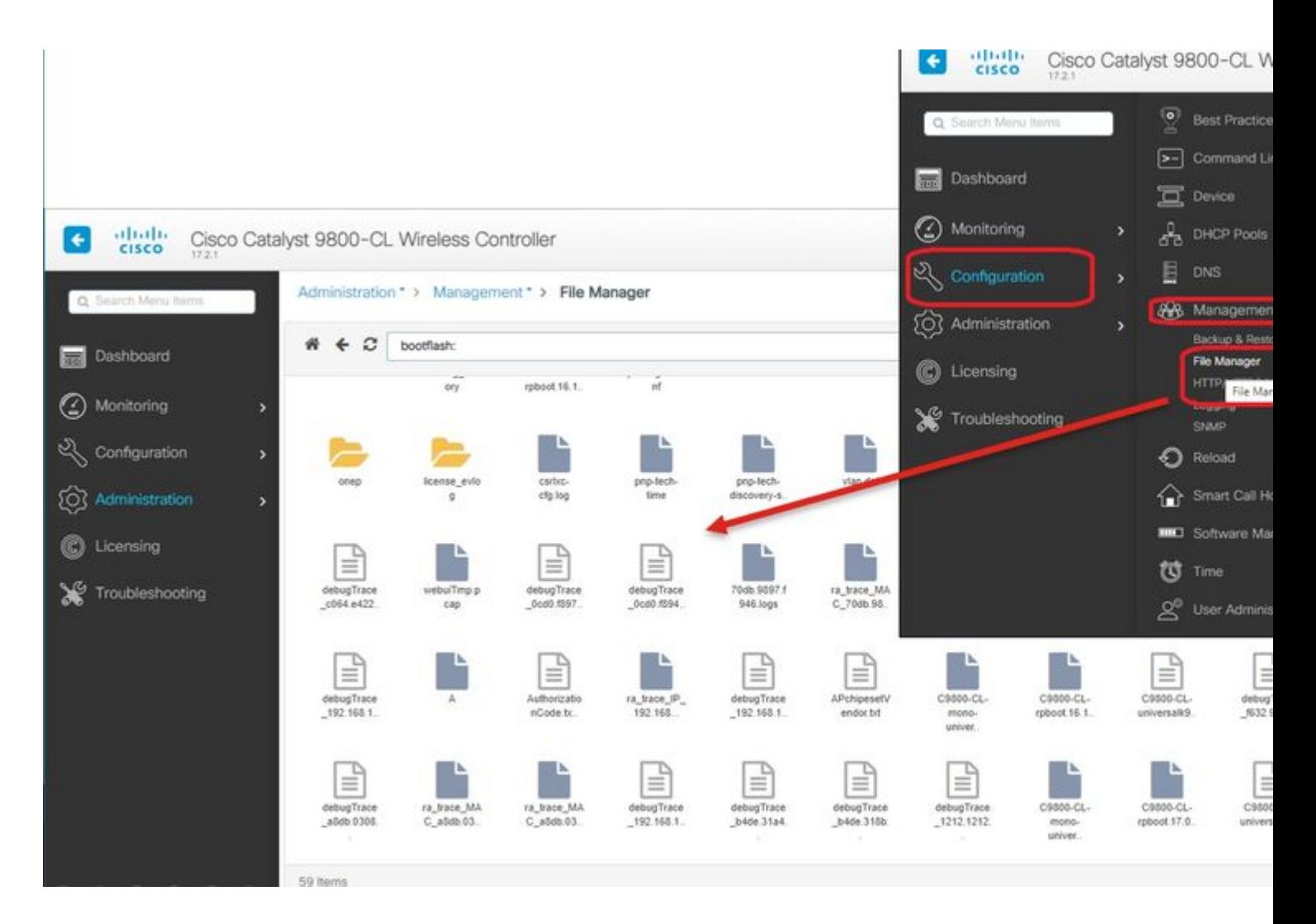

## **IoT e Bluetooth**

I registri del server RPC possono essere controllati nell'access point con:

```
AP# show grpc server log
time="2020-04-01T01:36:52Z" level=info msg="[DNAS] spaces conn url 10.22.243.33:8000"
time="2020-04-01T01:36:52Z" level=info msg="[DNAS] entering stopDNAspacesTmpTokenRoutine"
time="2020-04-01T01:36:52Z" level=info msg="[DNAS] exiting stopDNAspacesTmpTokenRoutine"
time="2020-04-01T01:36:52Z" level=info msg="[DNAS] entering startDNAspacesTmpTokenRoutine"
time="2020-04-01T01:36:52Z" level=info msg="[DNAS] launching token request cycle"
time="2020-04-01T01:36:52Z" level=info msg="[DNAS] exiting startDNAspacesTmpTokenRoutine"
time="2020-04-01T01:36:52Z" level=info msg="[DNAS] spaces token expiration time 2020-04-02 01:36:52 +000
time="2020-04-01T01:36:52Z" level=info msg=" Calling startDNASpacesConn routine "
time="2020-04-01T01:36:52Z" level=info msg="[DNAS] Receive Success status"
time="2020-04-01T01:36:52Z" level=info msg="[DNAS] Connection not in ready state sleeping for 10 seconds"
time="2020-04-01T01:37:02Z" level=info msg="[DNAS] Setup Stream for the gRPC connection"
time="2020-04-01T01:37:02Z" level=info msg="[DNAS] Connect RPC Succeeded."
time="2020-04-01T01:37:02Z" level=info msg="[DNAS] RX routine got enabled "
time="2020-04-01T01:37:02Z" level=info msg="[DNAS] TX routine got enabled "
```
La connettività al connettore DNA Spaces può essere verificata con:

```
AP# show cloud connector key access
Token Valid : Yes
Token Stats :
       Number of Attempts : 44
       Number of Failures : 27
      Last Failure on : 2020-03-28 02:02:15.649556818 +0000 UTC m=+5753.097022576
       Last Failure reason : curl: SSL connect error
 Last Success on : 2020-04-01 00:48:37.313511596 +0000 UTC m=+346934.760976625
 Expiration time : 2020-04-02 00:48:37 +0000 UTC
Connection Retry Interval : 30
AP# show cloud connector connection detail
Connection State : READY
Connection Url : 10.22.243.33:8000
Certificate Available : true
Controller Ip : 10.22.243.31
Stream Setup Interval : 30
Keepalive Interval : 30
Last Keepalive Rcvd On : 2020-04-01 00:32:47.891433113 +0000 UTC m=+345985.338898246
Number of Dials : 2
Number of Tx Pkts : 2788175
Number of Rx Pkts : 11341
Number of Dropped Pkts : 0
Number of Rx Keepalive : 11341
Number of Tx Keepalive : 11341
Number of Rx Cfg Request : 0
Number of Tx AP Cfg Resp : 0
Number of Tx APP Cfg Resp : 0
Number of Tx APP state pkts : 5
Number of Tx APP data pkts : 2776829
```
Per visualizzare la configurazione di trasmissione BLE corrente dell'access point:

AP# show controllers ioTRadio ble 0 broadcast

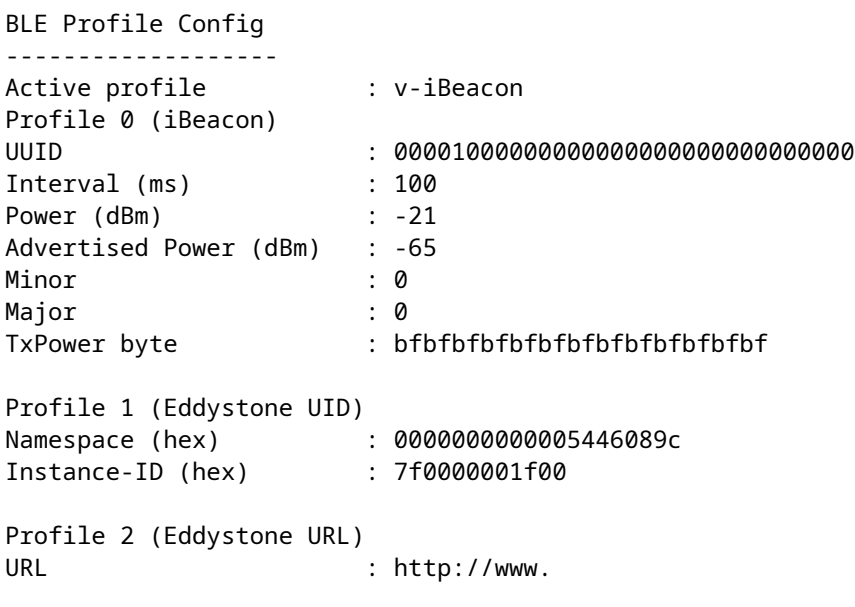

Per visualizzare i risultati dell'analisi:

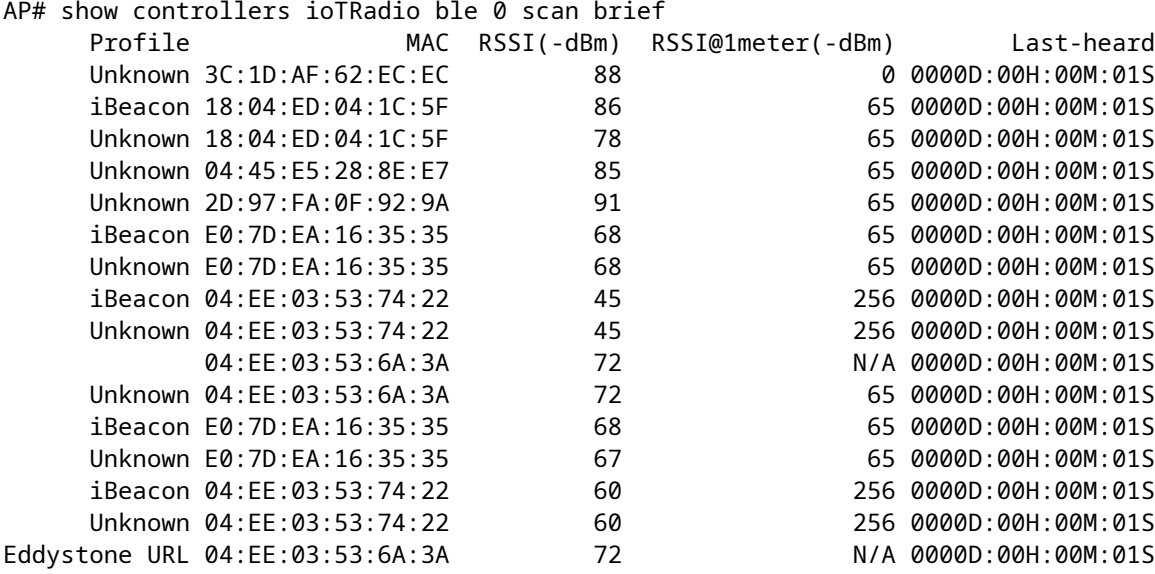

Quando il punto di accesso opera in modalità gateway BLE avanzata in cui viene distribuita un'app, è possibile controllare lo stato dell'applicazione IoX con:

```
AP#show iox applications
Total Number of Apps : 1
--------------------------
App Name : cisco_dnas_ble_iox_app
 App Ip : 192.168.11.2
 App State : RUNNING
 App Token : 02fb3e98-ac02-4356-95ba-c43e8a1f4217
 App Protocol : ble
 App Grpc Connection : Up
 Rx Pkts From App : 3878345
 Tx Pkts To App : 6460
 Tx Pkts To Wlc : 0
   Tx Data Pkts To DNASpaces : 3866864
  Tx Cfg Resp To DNASpaces : 1
   Rx KeepAlive from App : 11480
  Dropped Pkts : 0
   App keepAlive Received On : Mar 24 05:56:49
```
È possibile connettersi all'applicazione IOX con questi comandi e quindi monitorare i registri durante la configurazione del beacon di reparto:

AP#connect iox application / # /# tail -F /tmp/dnas\_ble.log Tue Mar 24 06:55:21 2020 [INFO]: Starting DNA Spaces BLE IOx Application Tue Mar 24 06:55:21 2020 [INFO]: Auth token file contents: db26a8ab-e800-4fe9-a128-80683ea17b12 Tue Mar 24 06:55:21 2020 [INFO]: Setting gRPC endpoint to: 1.1.7.101:57777

```
Tue Mar 24 06:55:21 2020 [INFO]: Auth with token: db26a8ab-e800-4fe9-a128-80683ea17b12
Tue Mar 24 06:55:21 2020 [INFO]: Attempt to connect to DNAS Channel
Tue Mar 24 06:55:21 2020 [INFO]: Starting to run metrics
Tue Mar 24 06:55:21 2020 [INFO]: Starting to run Channel Keepalive
Tue Mar 24 06:55:21 2020 [INFO]: Initialize DNAS Reader Channel
Tue Mar 24 06:55:21 2020 [INFO]: Start listener for messages
Tue Mar 24 06:55:21 2020 [INFO]: Running BLE scan thread
```
## **Conclusioni**

Sono disponibili numerosi strumenti di risoluzione dei problemi che consentono di risolvere i problemi relativi ai punti di accesso COS.

Il presente documento contiene l'elenco dei documenti di uso più frequente e viene regolarmente aggiornato.

### Informazioni su questa traduzione

Cisco ha tradotto questo documento utilizzando una combinazione di tecnologie automatiche e umane per offrire ai nostri utenti in tutto il mondo contenuti di supporto nella propria lingua. Si noti che anche la migliore traduzione automatica non sarà mai accurata come quella fornita da un traduttore professionista. Cisco Systems, Inc. non si assume alcuna responsabilità per l'accuratezza di queste traduzioni e consiglia di consultare sempre il documento originale in inglese (disponibile al link fornito).